# **Manuale cliente**

*Release 1.0*

**AGCOM**

**18 nov 2022**

## **Contents**

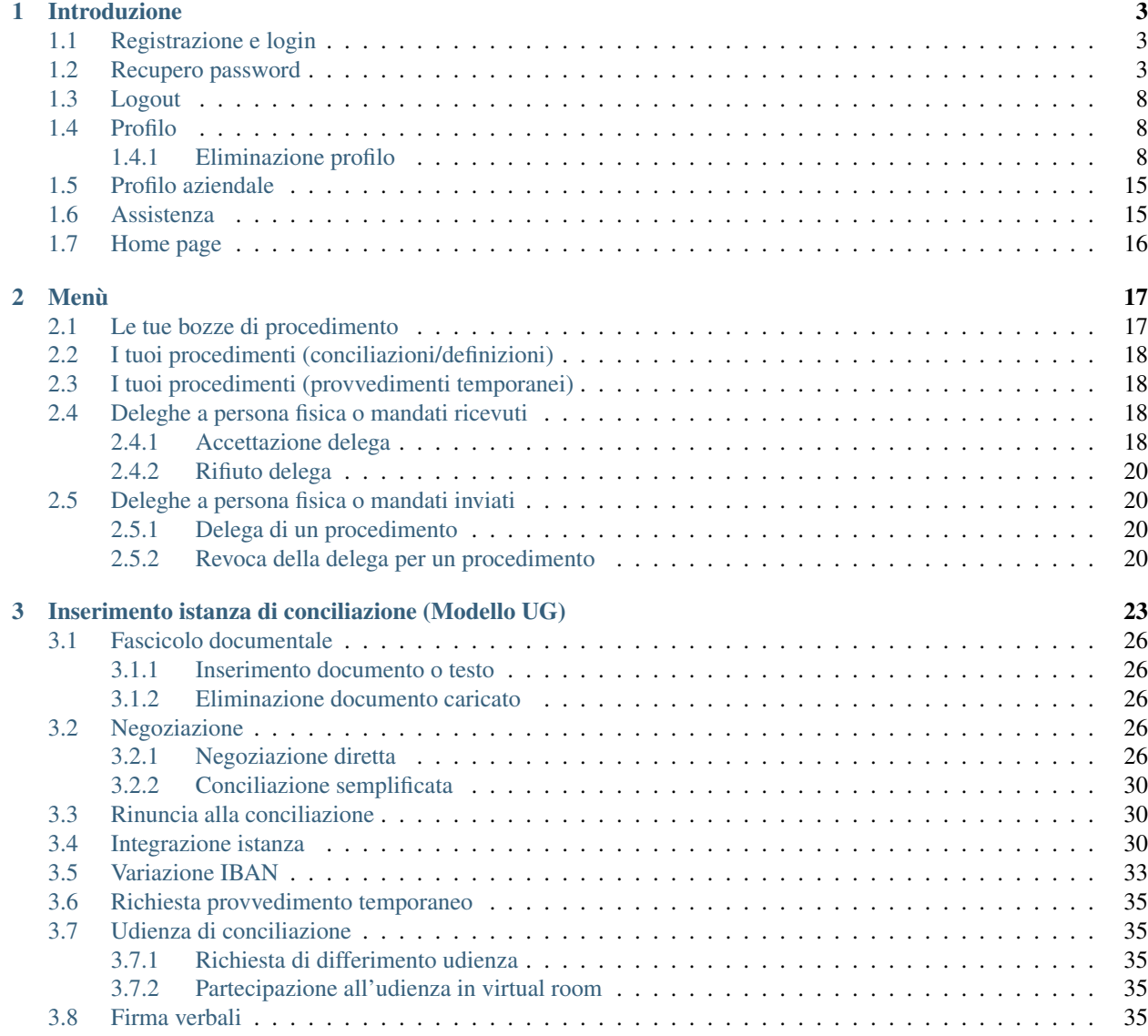

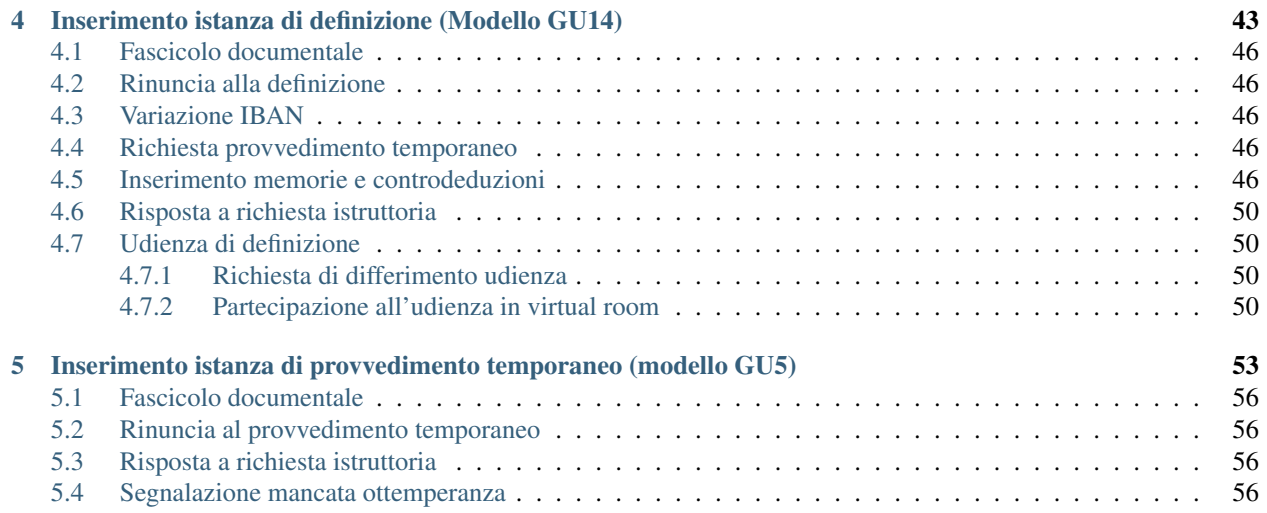

Questo manuale riguarda l'accesso e le funzionalità dei consumatori alle procedure per l'esperimento del tentativo obbligatorio di conciliazione con i Corecom, ai sensi del Regolamento concernente la risoluzione delle controversie tra utenti e operatori di comunicazioni elettroniche approvato con delibera n. 203/18/CONS. Per poter accedere al sistema l'utente dovrà registrarsi.

## CHAPTER 1

### Introduzione

<span id="page-6-0"></span>Questo capitolo descrive le azioni propedeutiche all'espletamento delle procedure.

### <span id="page-6-1"></span>**1.1 Registrazione e login**

Importante: L'accesso con eIdas è momentaneamente non disponibile

Per usufruire dei servizi di ConciliaWeb è necessario accedere con [SPID,](https://www.spid.gov.it/) [Carta d'identità elettronica \(CIE\)](https://www.cartaidentita.interno.gov.it/) o [eIDAS](https://www.eid.gov.it/) riferito a persona fisica. L'utente al primo accesso dovrà inserire i dati relativi alla propria residenza e i contatti utilizzati per l'invio delle notifiche. Nel caso in cui l'utenza sia intestata a una persona giuridica (Azienda, fondazione, etc) è necessario registrarsi con l'account SPID o CIE del rappresentante legale e aggiungere i dati relativi all'azienda rappresentata nella sezione <<aziende>>.

- *Dati di accesso*: specificare i recapiti di contatto che saranno usati per le notifiche.
- *Anagrafica*: indicare i dati di residenza.
- *Aziende*

Cliccare su AGGIUNGI AZIENDA nella sezione Aziende, nel caso in cui l'utente sia il rappresentante legale.

• *Invio*

Per concludere la registrazione e accedere alla homepage cliccare sul tasto SALVA e INVIA (richiede almeno l'inserimento dei dati obbligatori).

### <span id="page-6-2"></span>**1.2 Recupero password**

Importante: Tale procedura si riferisce agli utenti NON registrati con SPID o CIE (registrati quindi prima del 01/03/2021).

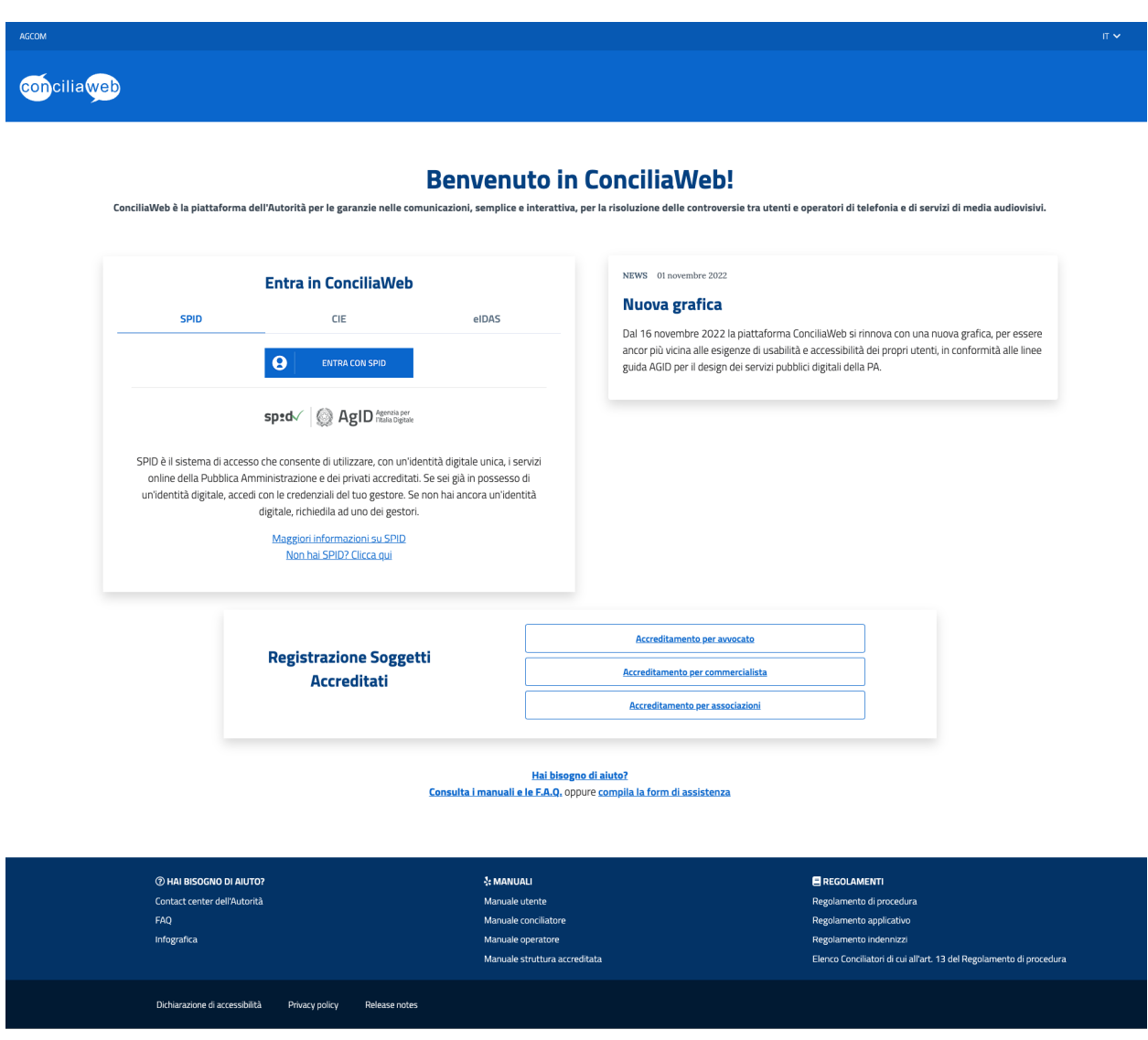

Figure 1: Registrazione e login

**con**ciliaweb

## Registra il tuo account

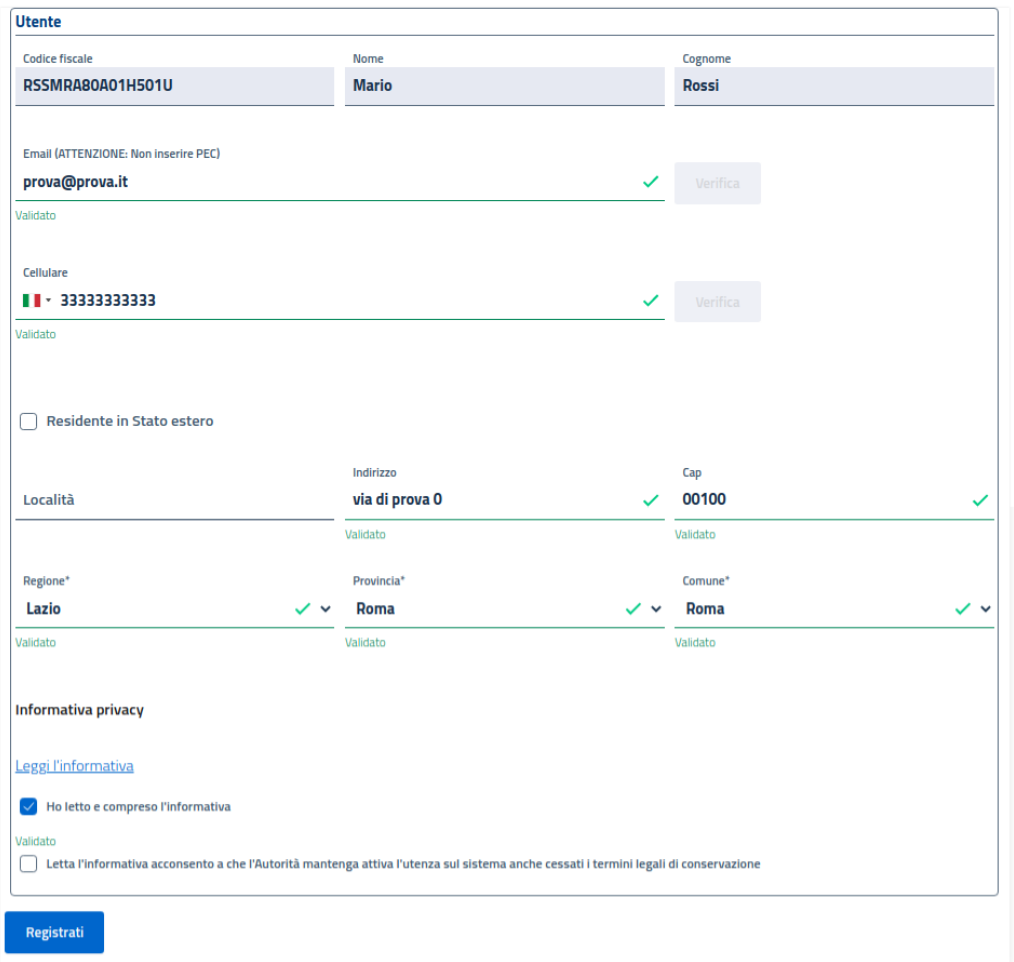

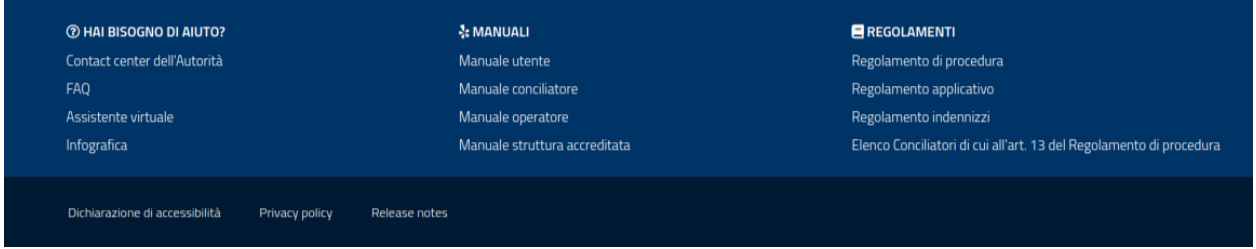

Figure 2: Registrazione - Dati di accesso

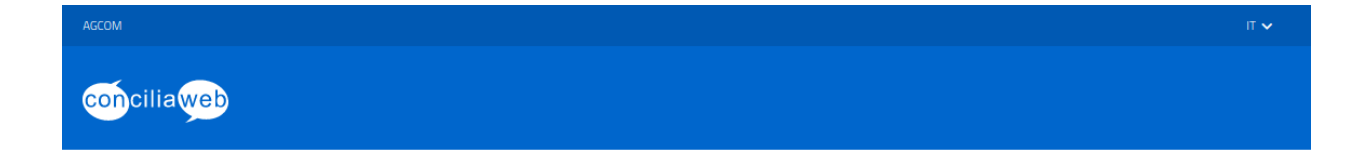

## Registra il tuo account

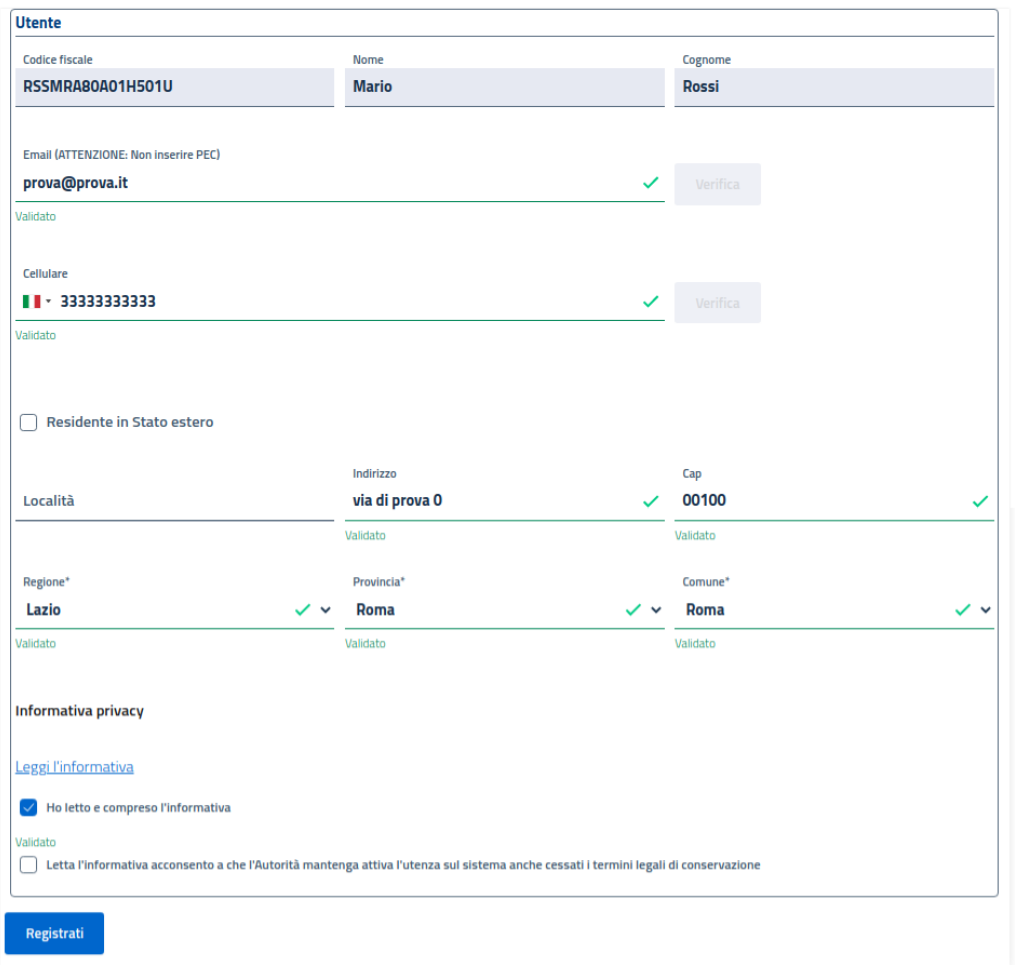

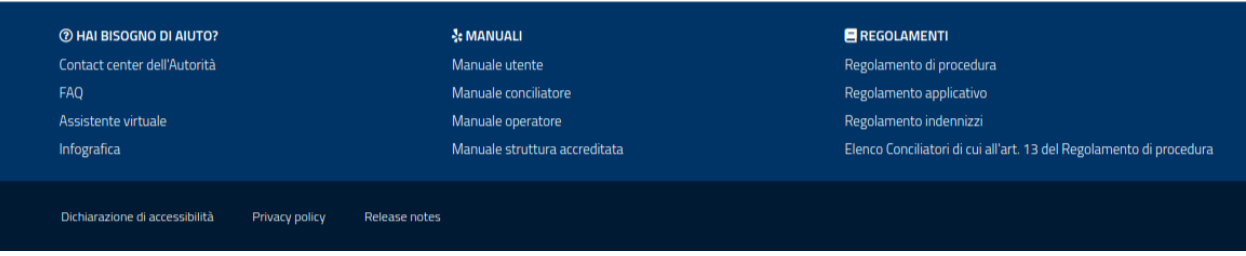

Figure 3: Registrazione - Anagrafica

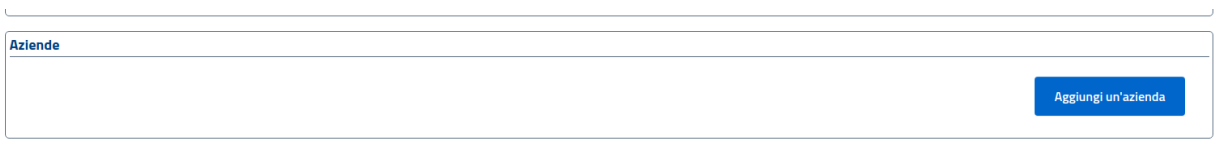

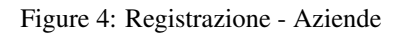

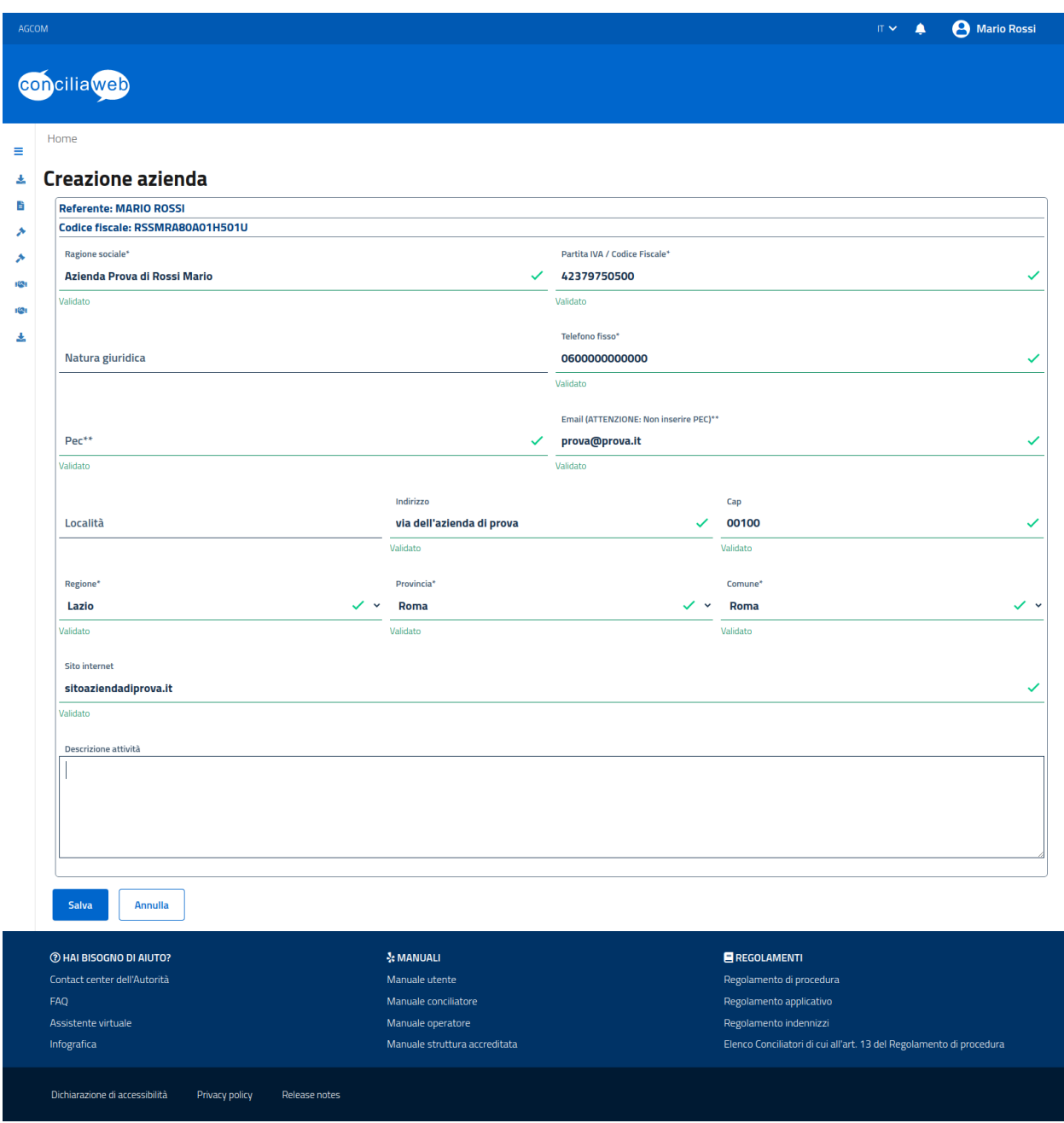

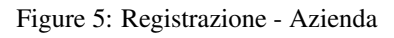

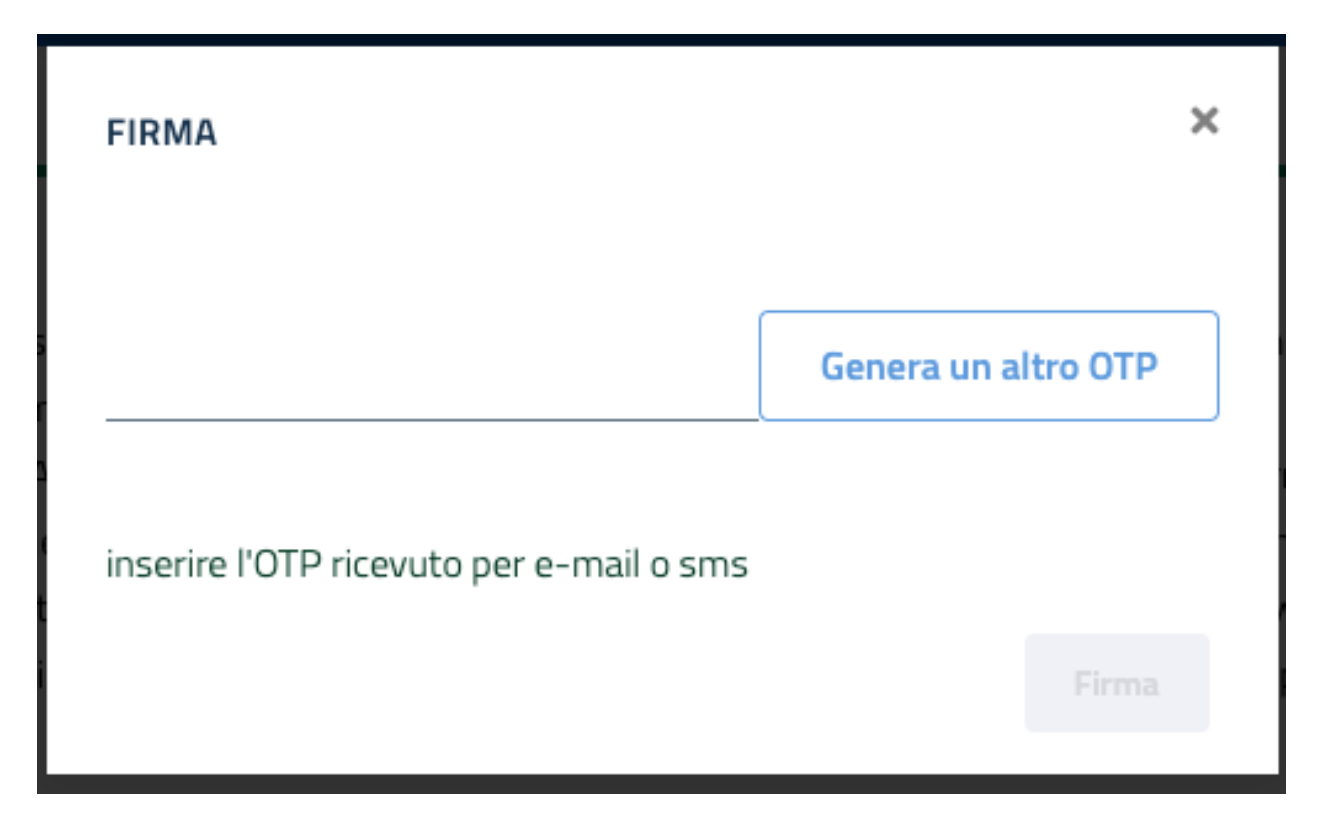

Figure 6: Registrazione - Firma

E" possibile ripristinare la password cliccando sul link [Password dimenticata?.](https://conciliaweb.agcom.it/conciliaweb/profilo/lost.htm) Per completare la procedura è necessario inserire il codice fiscale dell'utente.

### <span id="page-11-0"></span>**1.3 Logout**

Per effettuare il Logout cliccare in alto a destra sul proprio nome e poi sul pulsante ESCI.

### <span id="page-11-1"></span>**1.4 Profilo**

Per visualizzare e modificare le informazioni del proprio profilo, cliccare in alto a destra sul proprio nome e poi sul pulsante PROFILO.

Da qui è possibile modificare i dati inseriti in fase di registrazione.

#### <span id="page-11-2"></span>**1.4.1 Eliminazione profilo**

E" possibile eliminare irreversibilmente il proprio profilo dalla sezione «Privacy».

Per eliminare il proprio profilo premere il pulsante ELIMINA PROFILO.

Premere il pulsante GENERA OTP, inserire il codice ricevuto e premere ACCETTA e INVIA.

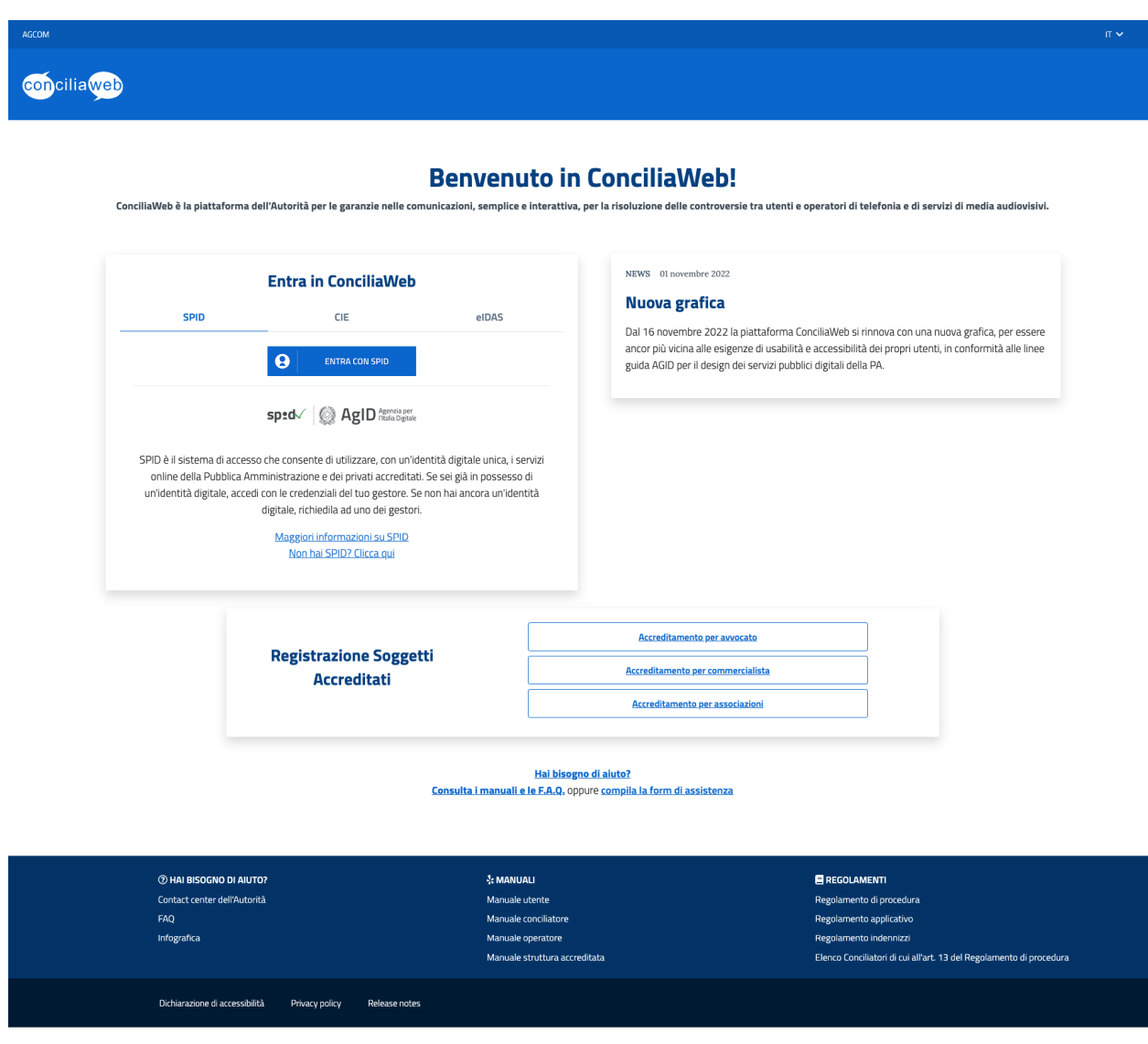

Figure 7: Link per il recupero della password

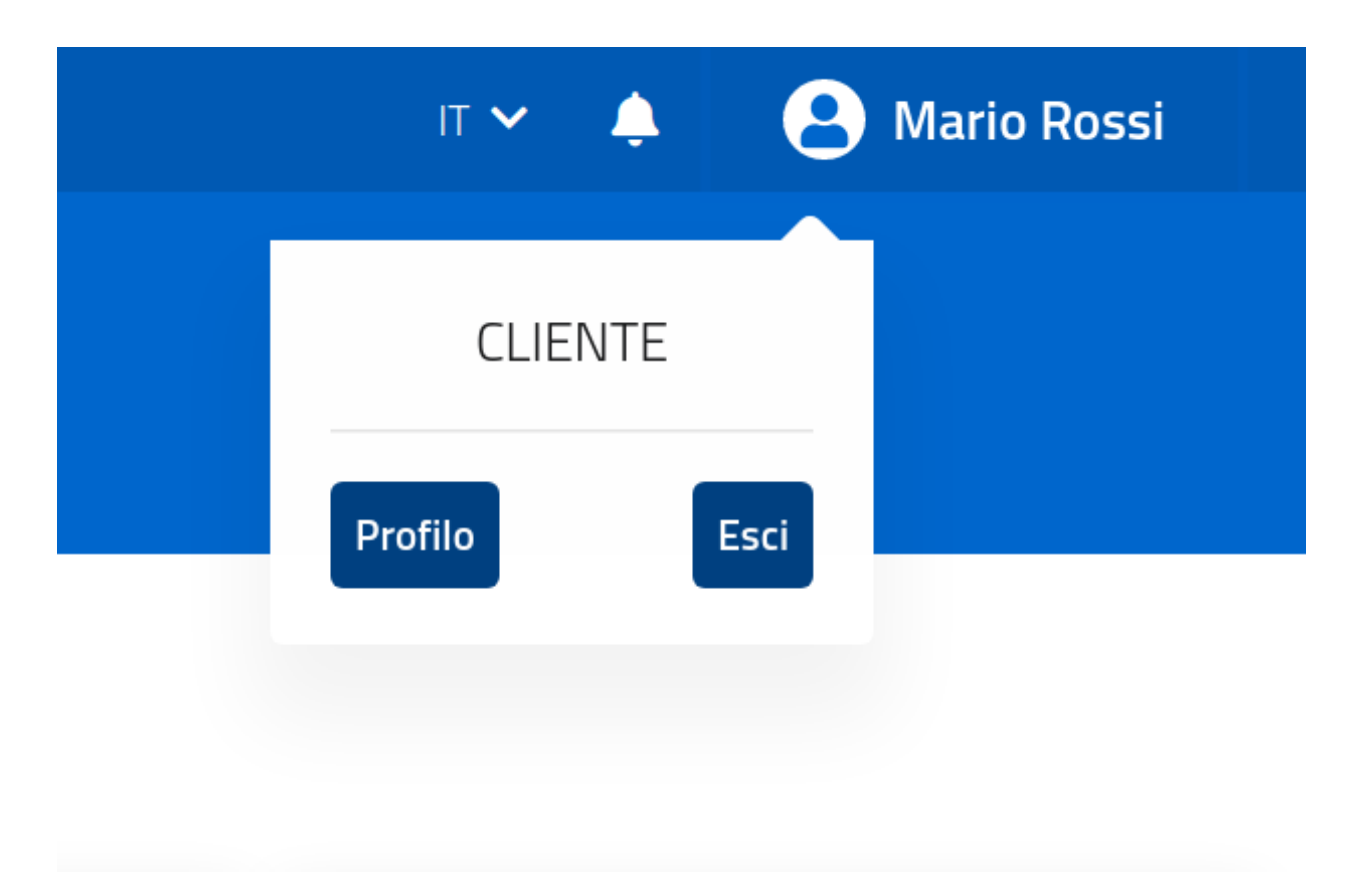

Figure 8: Logout

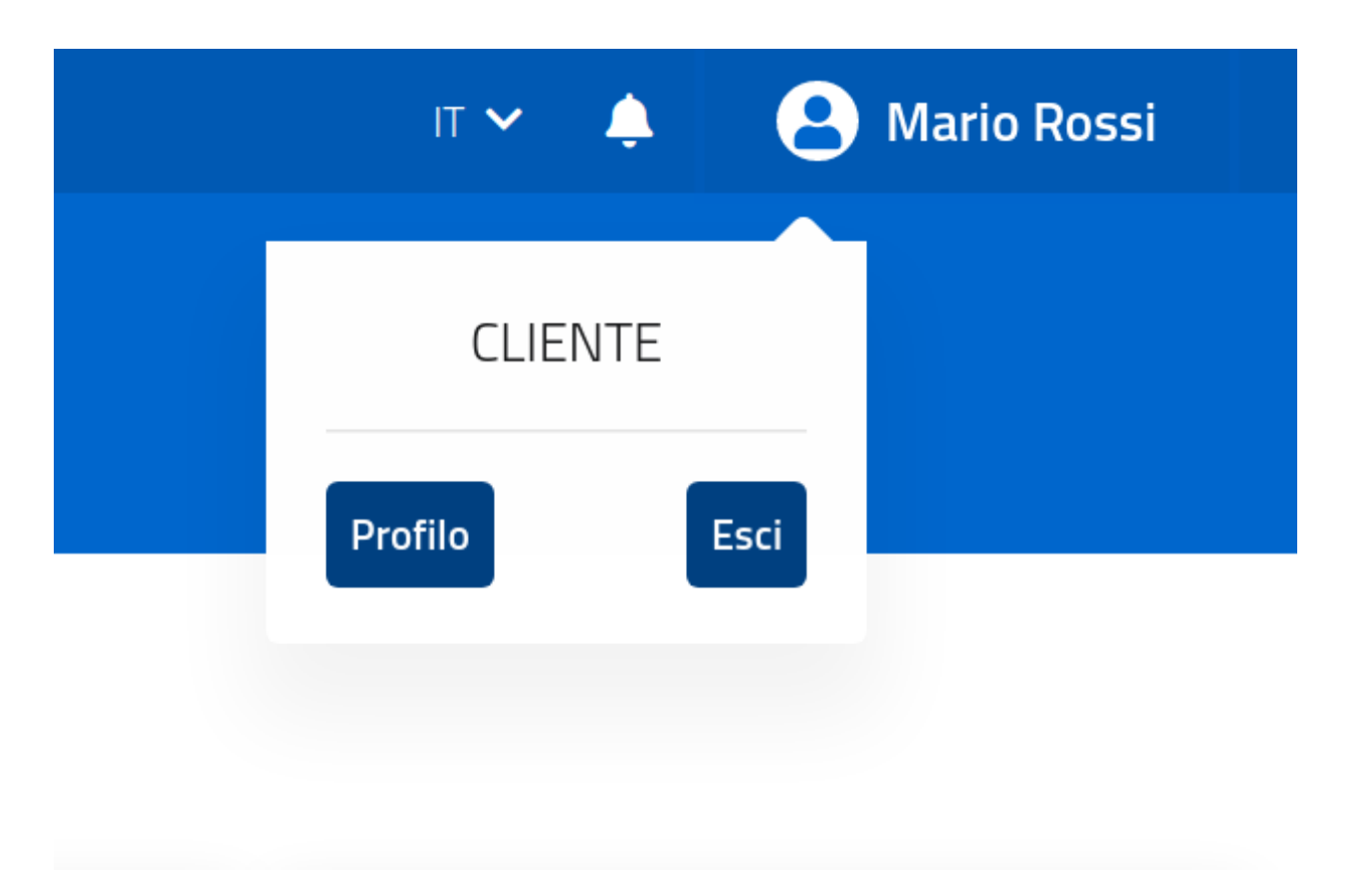

Figure 9: Profilo

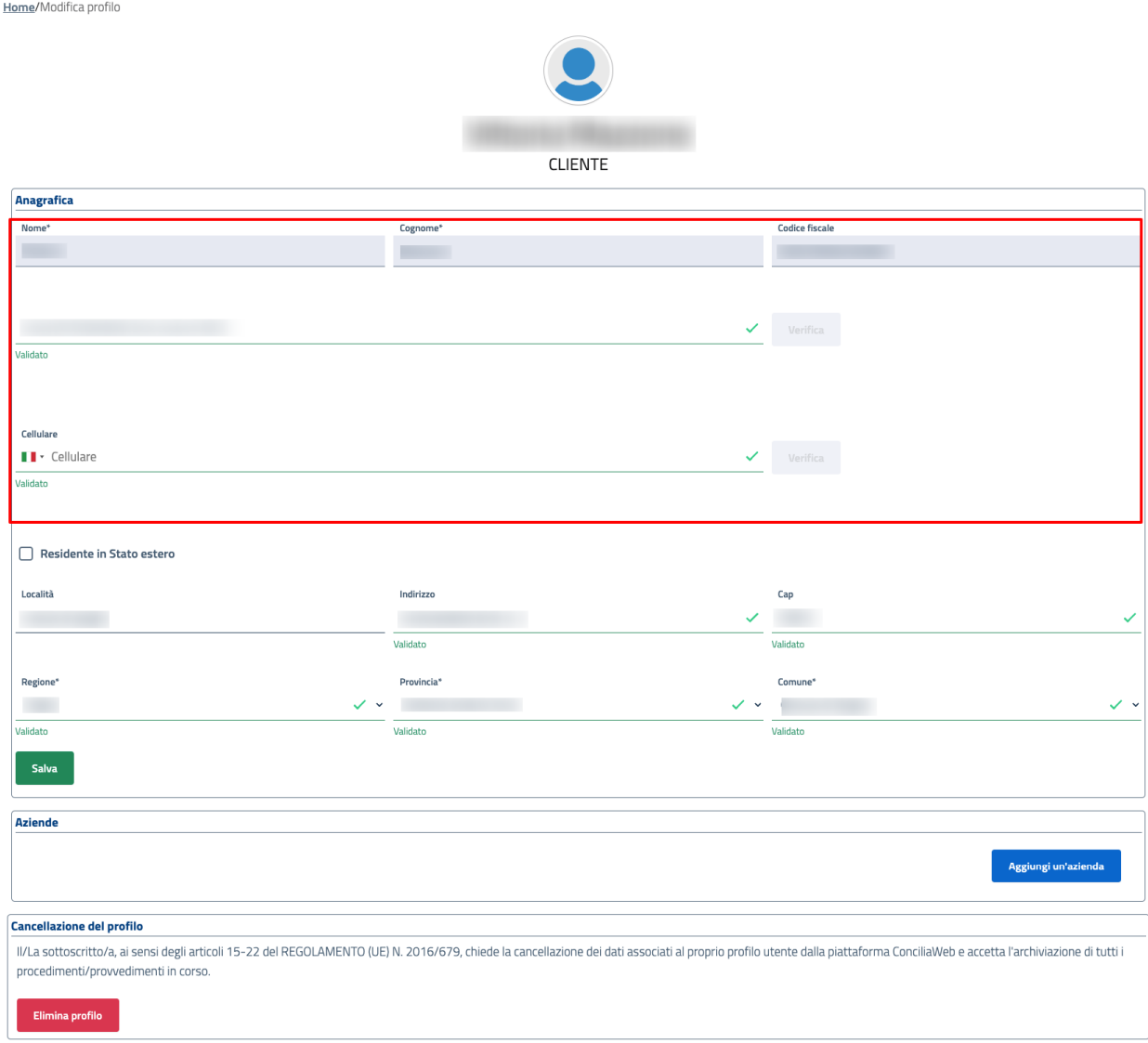

Figure 10: Modifica profilo - Dati di accesso

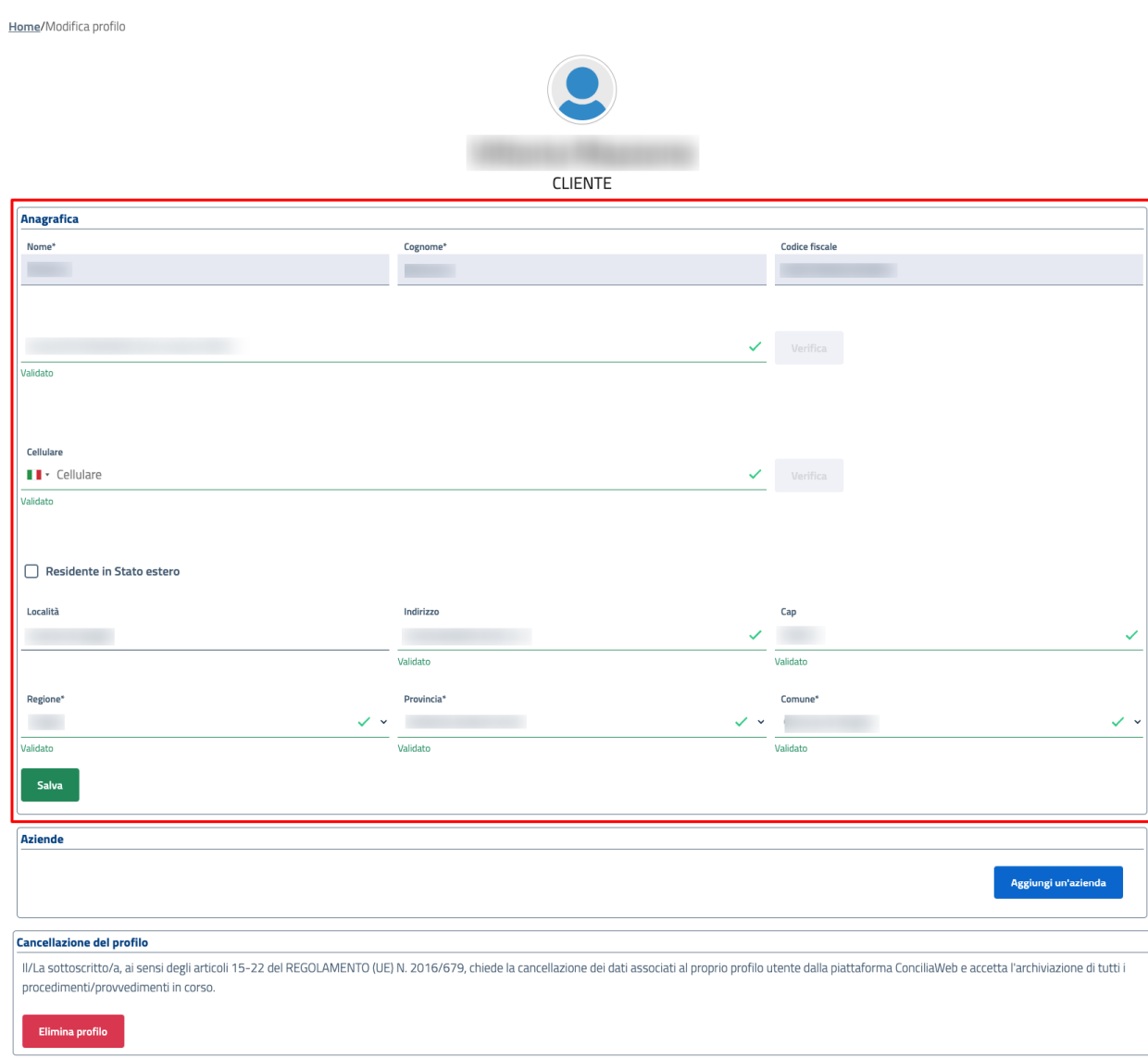

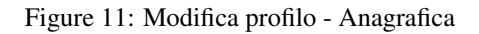

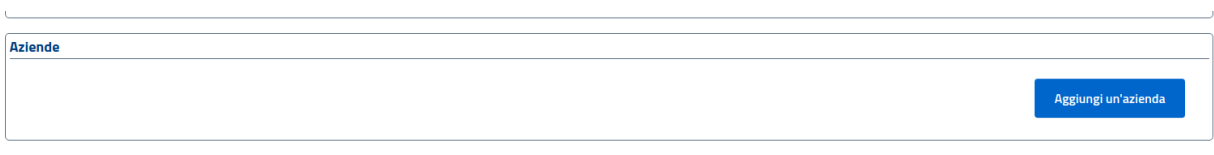

Figure 12: Modifica profilo - Aziende

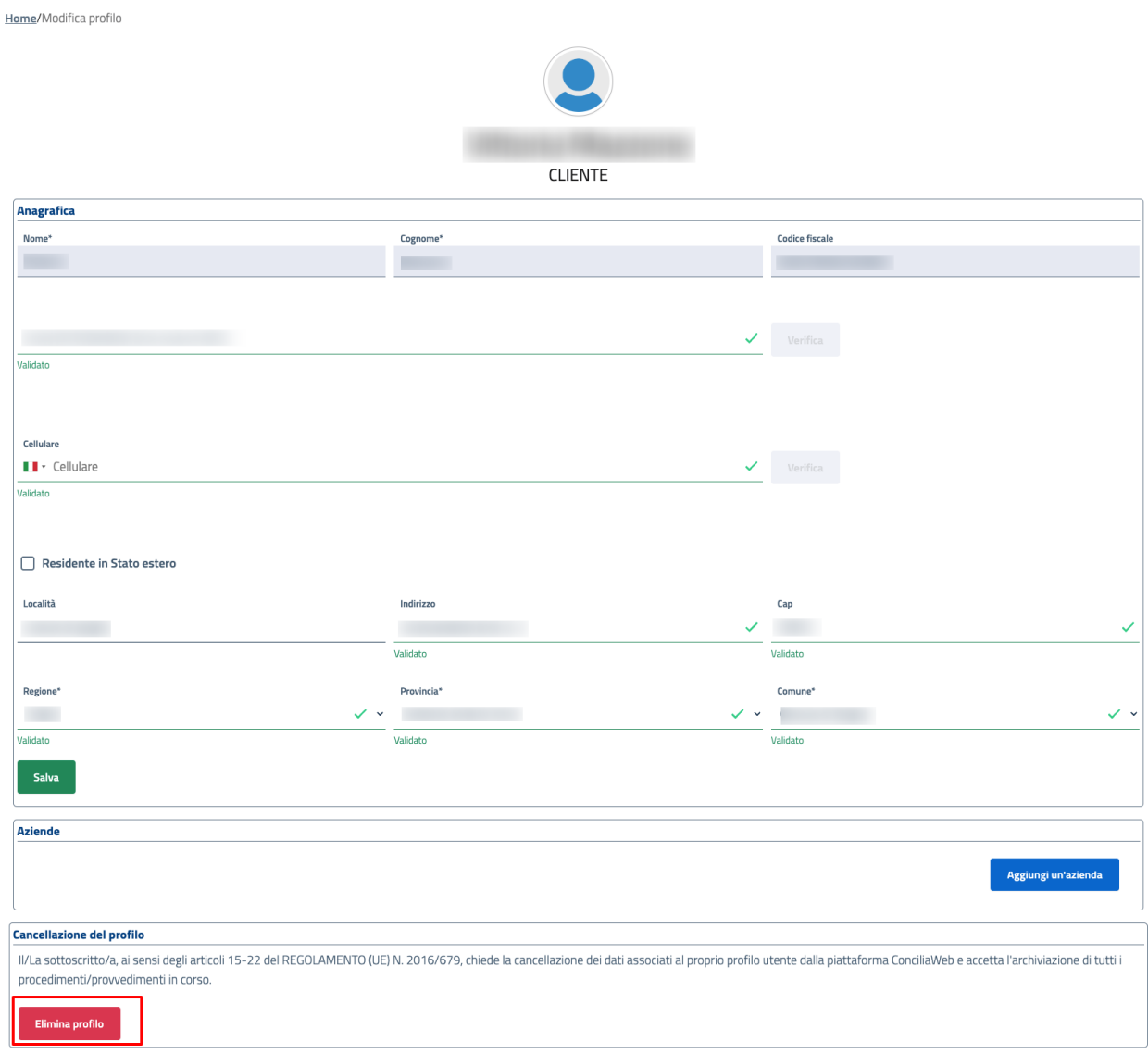

Figure 13: Eliminazione profilo

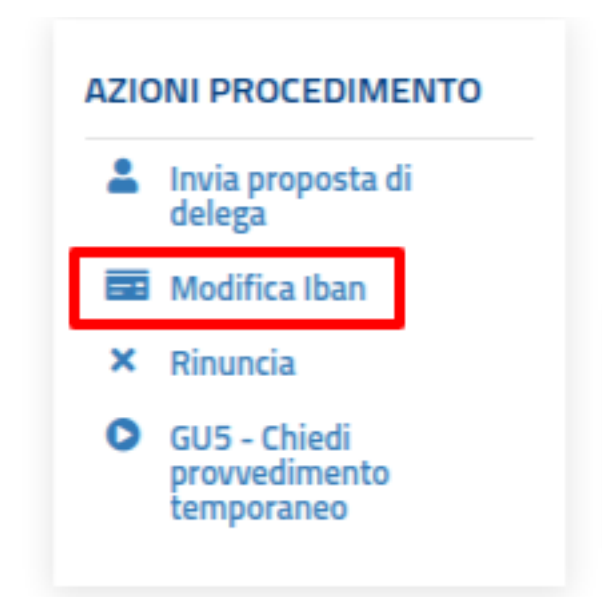

Figure 14: Eliminazione profilo - conferma

### <span id="page-18-0"></span>**1.5 Profilo aziendale**

Qualora siano state aggiunte delle aziende, il rappresentante legale ha la facoltà di scegliere il profilo aziendale con cui operare oppure di agire come persona fisica. La selezione del profilo avviene mediante il menù predisposto in alto a sinistra. La scelta di un profilo comporta la visualizzazione e la gestione delle istanze ad esso associate.

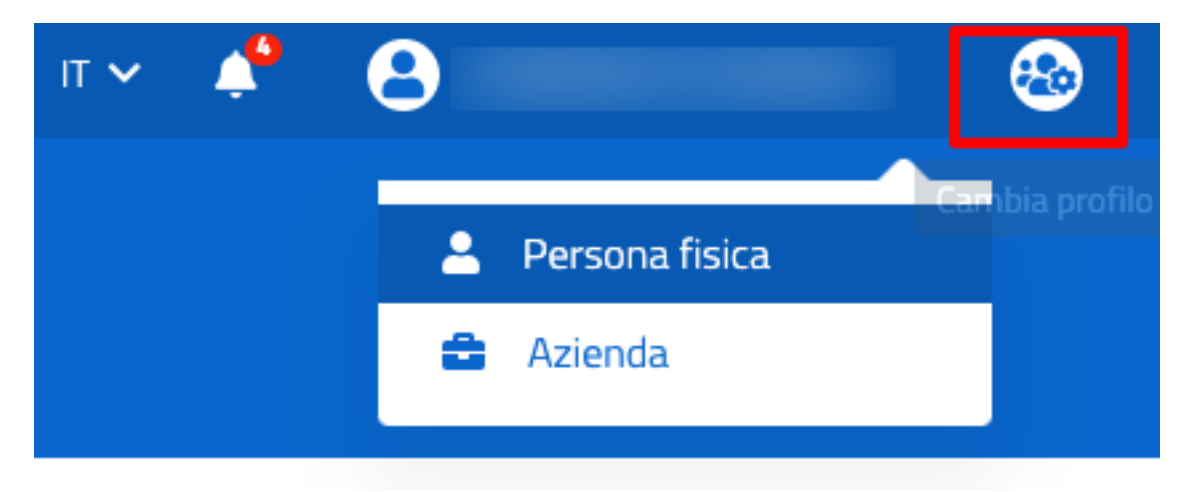

Figure 15: Selezione profilo aziendale

### <span id="page-18-1"></span>**1.6 Assistenza**

Si consiglia la consultazione F.A.Q. pubblicate in questo portale. Se il problema persiste è possibile ricevere assistenza chiamando il Contact Center dell'Autorità oppure aprire un ticket mediante la [Pagina di assistenza](https://conciliaweb.agcom.it/conciliaweb/contatti/assistenza.htm) . Il Contact Center è raggiungibile dal lunedì al venerdì, dalle 10:00 alle 14:00 al numero verde 800.185060 da telefono fisso oppure al numero 081.750750 da cellulare e dall'estero.

## <span id="page-19-0"></span>**1.7 Home page**

La prima pagina aperta dopo la login costituisce la Home page o pagina principale dell'applicativo.

Sono presenti i possibili link per l'inserimento di un'istanza di conciliazione, definizione o un provvedimento temporaneo, selezionando la tipologia di utenza relativa.

Oltre ai pulsanti sono presenti le seguenti 3 liste:

- Procedimenti definizioni/conciliazioni) in corso.
- Procedimenti (provvedimenti temporanei ) in corso.
- Procedimenti in delega in corso.

Per maggiori dettagli vedere le sezioni relative.

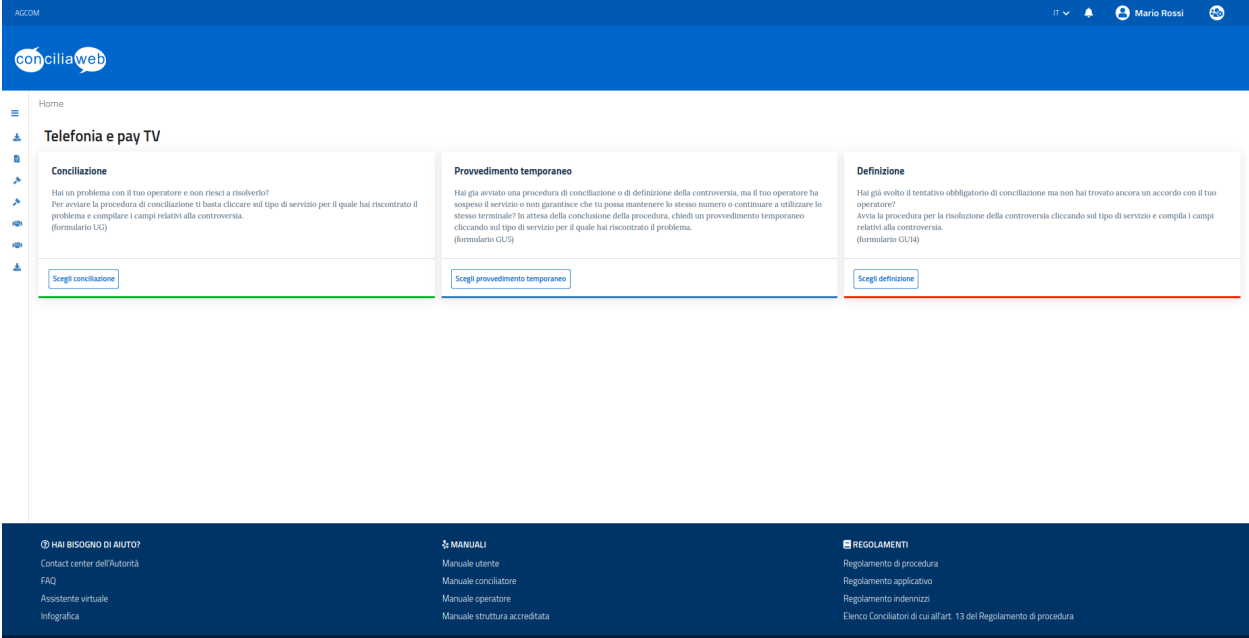

Figure 16: Homepage

# CHAPTER 2

### Menù

<span id="page-20-0"></span>Questo capitolo descrive le funzionalità presenti sul menù per il cliente.

## <span id="page-20-1"></span>**2.1 Le tue bozze di procedimento**

In questa sezione viene mostrata la lista delle istanze salvate e non ancora inviate. Da qui è possibile riprendere l'inserimento dell'istanza.

|        | $\circledcirc$  |
|--------|-----------------|
|        |                 |
|        |                 |
| Azioni |                 |
| ■<br>ŵ |                 |
|        | Previous 1 Next |
|        |                 |
|        |                 |
|        |                 |
|        |                 |
|        |                 |
|        |                 |
|        |                 |

Figure 1: Lista bozze istanza

### <span id="page-21-0"></span>**2.2 I tuoi procedimenti (conciliazioni/definizioni)**

In questa sezione viene mostrata la lista delle istanze di conciliazione e/o definizione inserite, sia in corso che concluse.

Per visualizzare il dettaglio del procedimento premere l'apposita icona dalla colonna «Azioni». Nella visualizzazione di dettaglio saranno presenti tutte le azioni possibili sul procedimento.

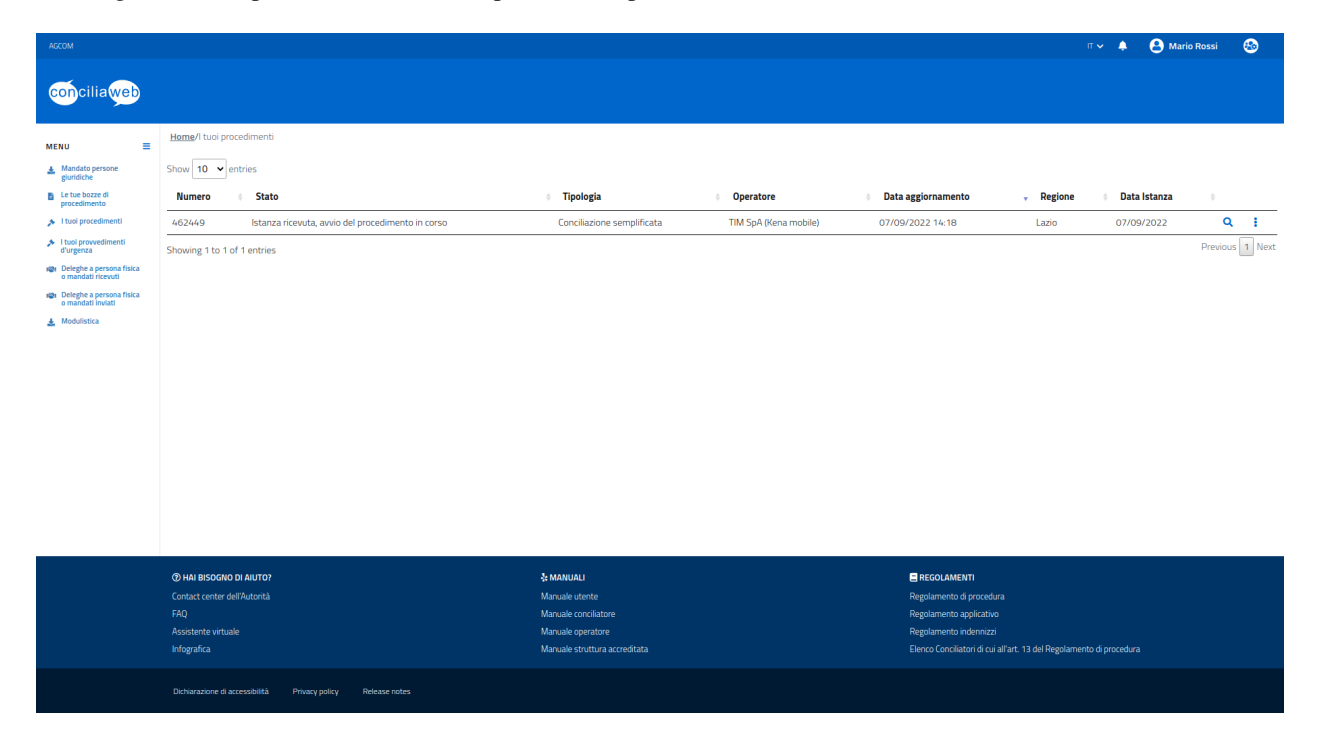

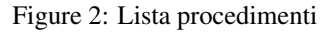

### <span id="page-21-1"></span>**2.3 I tuoi procedimenti (provvedimenti temporanei)**

In questa sezione viene mostrata la lista dei provvedimenti temporanei inseriti, sia in corso che conclusi.

Per visualizzare il dettaglio del procedimento premere l'apposita icona dalla colonna «Azioni». Nella visualizzazione di dettaglio saranno presenti tutte le azioni possibili sul provvedimento.

### <span id="page-21-2"></span>**2.4 Deleghe a persona fisica o mandati ricevuti**

E" possibile ricevere in delega la gestione di procedimenti presentati da altri soggetti. In questa sezione viene mostrata la lista dei procedimenti per cui si è delegati.

#### <span id="page-21-3"></span>**2.4.1 Accettazione delega**

Dalla lista «Richieste di accettazione delega ricevute» è possibile accettare o rifiutare una richiesta di delega inviata da un altro utente.

Per l'accettazione di una richiesta di delega è necessario inserire il codice OPT ricevuto via email o SMS.

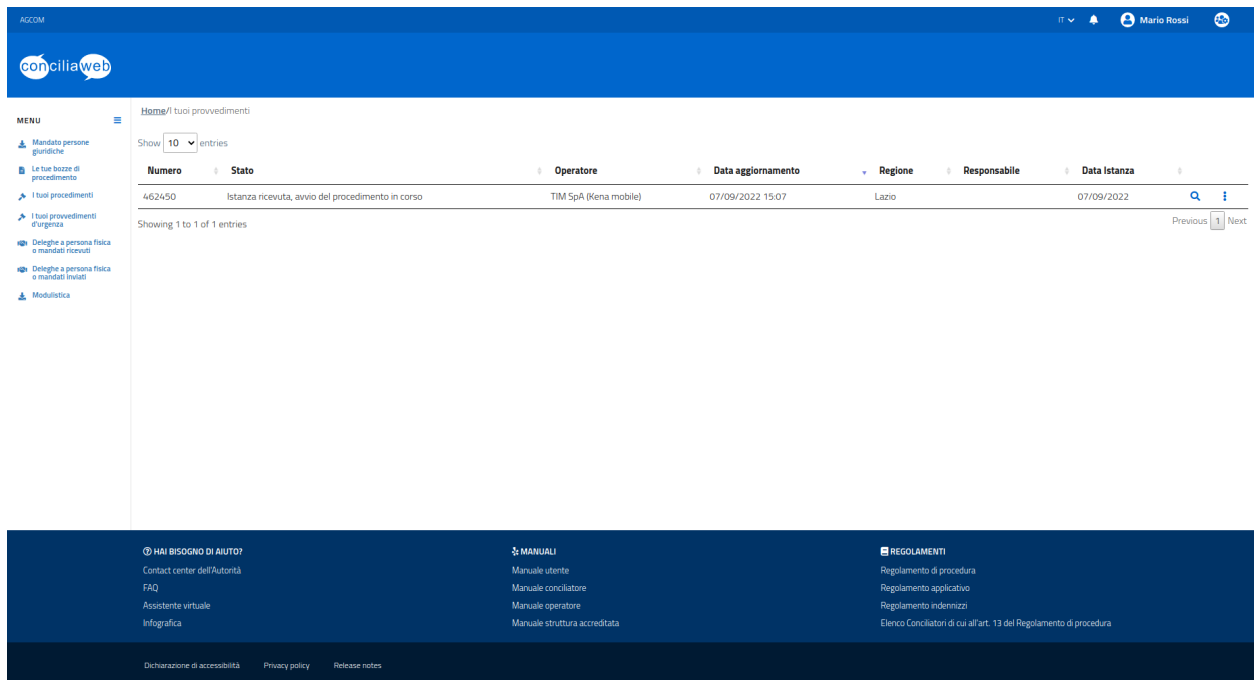

Figure 3: Lista provvedimenti

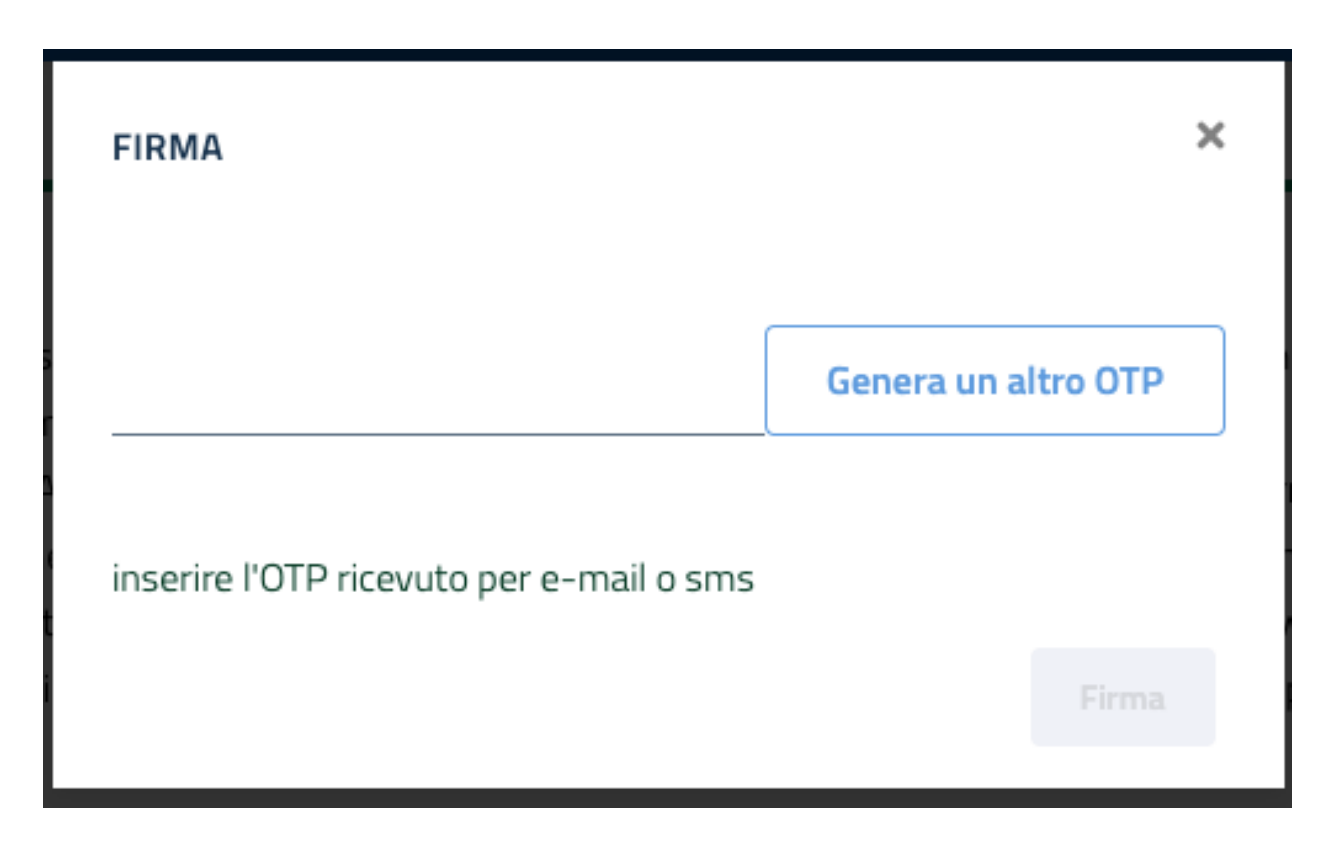

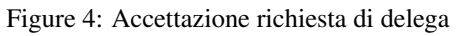

### <span id="page-23-0"></span>**2.4.2 Rifiuto delega**

La richiesta di delega ricevuta può essere rifiutata, in questo caso la gestione del procedimento resta all'utente richiedente.

### <span id="page-23-1"></span>**2.5 Deleghe a persona fisica o mandati inviati**

Un utente registrato può delegare un procedimento tramite ConciliaWeb ad un avvocato accreditato oppure ad un utente registrato(delegato). Viceversa, se il cittadino non è registrato in ConciliaWeb, può rivolgersi ad un'associazione dei consumatori accreditata oppure ad un avvocato accreditato. In questo caso, per ogni procedimento, il soggetto accreditato chiederà la sottoscrizione di un mandato secondo il format prestabilito dall'Autorità.

In questa sezione viene mostrata la lista dei procedimenti che sono stati delegati e la lista di richieste inviate ad altri soggetti.

#### <span id="page-23-2"></span>**2.5.1 Delega di un procedimento**

Questa funzionalità prevede che l'utente registrato inserisca autonomamente l'istanza. La gestione del relativo processo di delega avviene attraverso l'apposita icona:

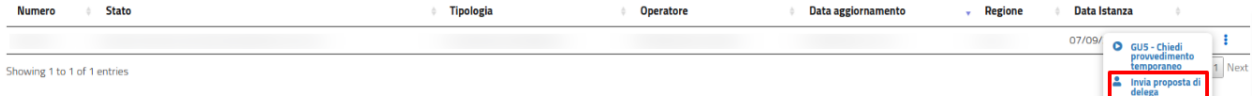

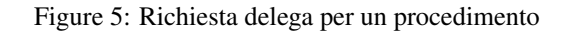

L'utente dovrà inserire il codice fiscale del soggetto a cui intende delegare la gestione dell'istanza, l'OTP e cliccare su SALVA. Il destinatario può accettare la richiesta inserendo il codice OTP ricevuto via SMS o email oppure rifiutare.

Dalla lista «Richieste di accettazione delega o mandato inviate» è possibile rimuovere la richiesta di delega.

#### <span id="page-23-3"></span>**2.5.2 Revoca della delega per un procedimento**

Se la proposta di delega non è ancora stata accettata dal soggetto delegato è possibile rimuoverla dalla lista «Richieste di accettazione delega o mandato inviate».

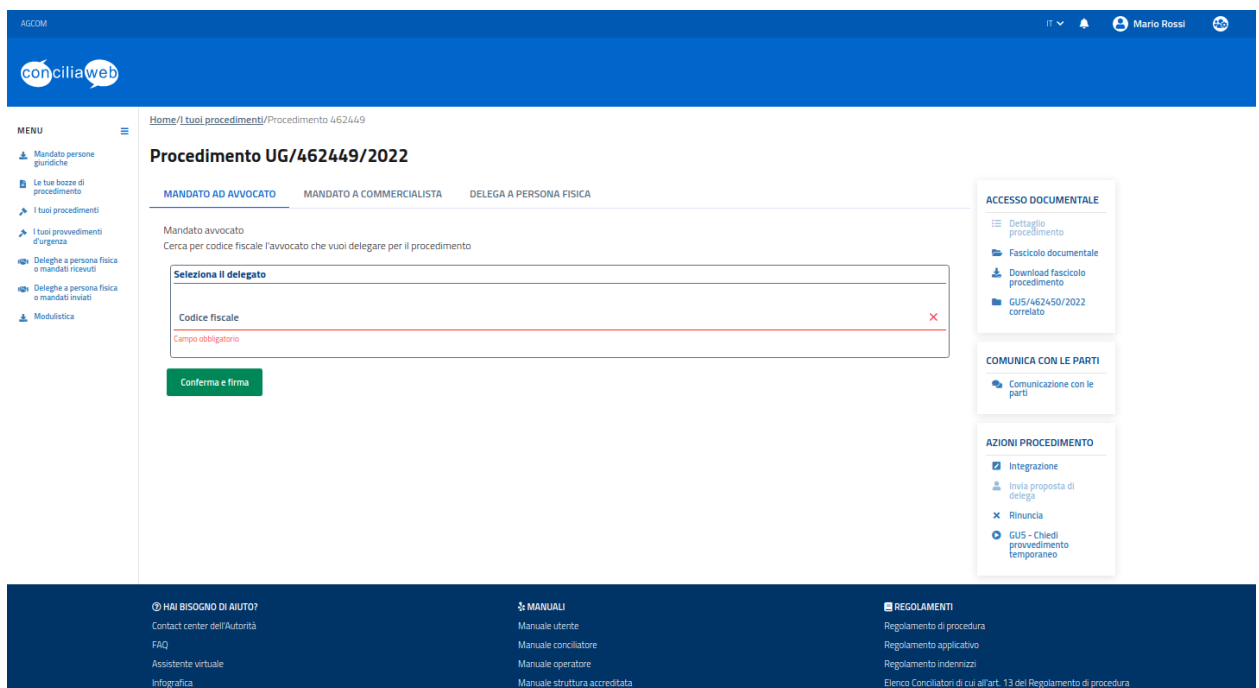

Figure 6: Selezione soggetto da delegare - avvocato

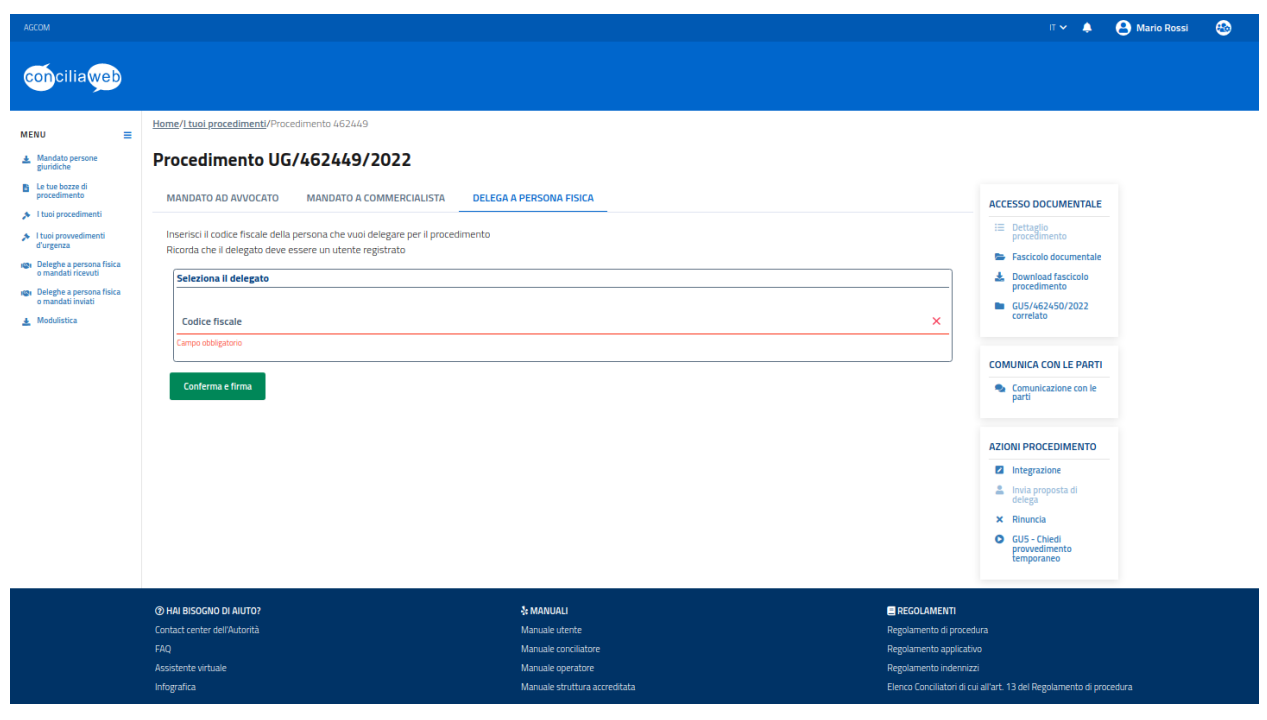

Figure 7: Selezione soggetto da delegare - persona

# CHAPTER 3

### <span id="page-26-0"></span>Inserimento istanza di conciliazione (Modello UG)

In base ai disservizi selezionati e agli operatori coinvolti l'istanza di conciliazione potrà seguire tre distinti iter:

- Andare in negoziazione diretta con l'operatore e se non si è raggiunto l'accordo in tale fase passare alla conciliazione semplificata.
- Andare in negoziazione diretta con l'operatore e se non si è raggiunto l'accordo in tale fase passare alla convocazione dell'udienza.
- Andare direttamente in cociliazione in udienza.

In questa sezione saranno illustrate le azioni possibili in funzione dello stato in cui si trova il procedimento.

L'applicazione mostrerà sull'interfaccia solo i pulsanti delle operazioni permesse nello stato in cui si trova il procedimento.

Il procedimento nel sui iter attraversa vari stadi, ognuno dei quali è identificato da uno stato. Lo stato in cui si trova il procedimento viene visualizzato nella parte in alto, dopodichè vengono mostrate tutte le informazioni inserite in fase di inserimento dell'istanza.

In fondo alla pagina è sempre presente la barra delle azioni nella quale sono presenti i pulsanti per le azioni consentite nello stato in cui si trova il procedimento.

Dalla propria pagina principale è possibile, selezionando la tipologia di utenza, aprire il modulo per la compilazione del formulario di conciliazione.

Il modulo d'inserimento contiene tutti i campi (obbligatori e non) che l'istante è tenuto a compilare.

- Dati relativi alle parti:
	- *Istanza presentata da*: selezionare l'intestatario dell'utenza per la quale si intende presentare istanza, che sia una persona fisica o un'azienda.
	- *Recapito telefonico*: anche se non obbligatorio, si consiglia di inserire il recapito telefonico se diverso da quanto inserito nel proprio profilo. Tale dato è usato da operatori e/o conciliatori durante la gestione della controversia per eventuali comunicazioni.
- Dati relativi alla controversia:
	- *Tipo di contratto*: privato o affari

## **Conciliazione (UG)**

Per risolvere un problema con il tuo operatore puoi avviare una procedura di conciliazione. Ti basta cliccare su "Nuova conciliazione", scegliere il tipo di servizio per il quale hai riscontrato il problema e dichiarare di non aver già esperito un tentativo di conciliazione per gli stessi disservizi.

**Nuova conciliazione** 

Figure 1: Nuova conciliazione

Altri recapiti per le comunicazioni

Recapito telefonico: inserisci un recapito telefonico alternativo per eventuali comunicazioni inererenti la procedura

Figure 2: Recapito istante

- Disservizio riscontrato: possono essere inseriti più disservizi anche più di uno dello stesso tipo se il disservizio riguard Per ogni disservizio dovranno essere associate le relative informazioni:
	- \* data inizio, data richiesta o data fine del disservizio o periodo di disservizio dove applicabile. Se il disservizio è ancora presente allora selezionare il flag «non risolto».
	- \* oggetto della controversia: Voce, Dati, Voce e Dati, Pay TV, servizi accessori, servizi a sovrapprezzo.
	- \* numero utenza: telefono o cellulare interessato.
	- \* numero di linee: se il disservizio riguarda più numeri di linee, indicare il numero di linee per cui si ha il disservizio.
	- \* con il tasto «Elimina» si può eliminare uno dei disservizi selezionati.

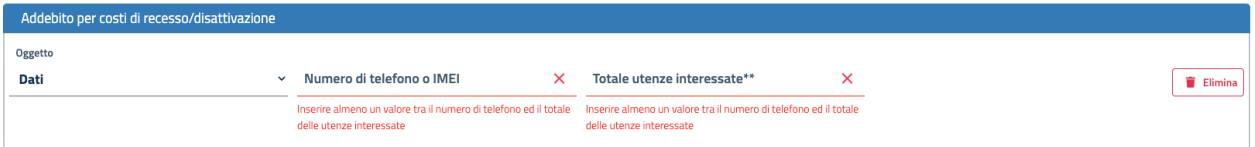

#### Figure 3: Disservizio

- *Codice cliente o numero del contratto*: obbligatorio quando il disservizio riguarda la Pay-Tv oppure la fornitura di più linee telefoniche fisse in diverse regioni o di più numeri di utenze mobili o di diverso tipo (mobile e fisso), o quando non sono stati specificati i numeri di utenza ma solo il numero di linee interessate dal disservizio.
- *Domicilio del contratto*: regione/provincia indicata dall'utente come domicilio contrattuale. In caso di utente fisso va indicato il luogo ove si trova l'utenza. Se non viene specificato sarà considerata la residenza dell'utente.
- *Operatore controparte*: selezionare uno tra gli operatori, con possibilità di auto-completamento (specificando l'inizio del nome della società il sistema suggerisce i nomi da selezionare). Gli operatori specificati potranno essere più di uno quando il disservizio riguarda «ritardo nella portabilità del numero» o «ritardo nel passaggio tra operatori». Campo obbligatorio. Se l'operatore controparte non figura tra quelli disponibili va segnalato immediatamente tramite il servizio di Assistenza.
- *Informazioni aggiuntive*: campo non obbligatorio, da compilare se si vogliono aggiungere dettagli su quanto si vuole conciliare.
- Dati relativi ai precedenti:
	- *Precedenti reclami presentati all'operatore*: per ogni reclamo i seguenti dati
		- \* data presentazione.
		- \* modalità di presentazione: posta, fax, ecc.
		- \* codice identificativo reclamo: se disponibile oppure
		- \* copia della comunicazione: file pdf della comunicazione del reclamo.
		- \* pulsante «Elimina»: per rimuovere il reclamo inserito.
	- Selezione per dichiarare che *non si sono già esperite altre conciliazioni* per i disservizi segnalati.
- Dati relativi alle richieste:
	- *Descrizione richiesta*: campo testuale, da utilizzare per richieste diverse da quelle relative a pretese economiche.
	- *Valore in euro del rimborso, dell'indennizzo e/o storno globale richiesto*.
	- *Modalità per eventuali rimborsi o indennizzi*: obbligatorio se specificato il valore in euro.
	- *IBAN*: se scelto IBAN come modalità di rimborso.
- *Allegati*: l'istante può inserire della documentazione a corredo del formulario. I file da caricare possono essere in formato pdf, jpg, png, mp3 e wav. I file non possono essere di dimensione superiore a 10Mb ciascuno.
- *Firma*: compilati tutti i campi l'istanza, dovrà essere firmata tramite la generazione di un codice «OTP» che sarà inviato al proprio indirizzo email o dispositivo mobile se specificato. Per ricevere il codice fare click su «Genera OTP».

Con il tasto «Salva e invia» l'istanza sarà inserita e protocollata. Il sistema invierà una notifica a tutti gli interessati e al cliente stesso di avvenuto inserimento.

### <span id="page-29-0"></span>**3.1 Fascicolo documentale**

<span id="page-29-6"></span>Tutti i documenti relativi al procedimento sono visibili nel fascicolo documentale. Tale sezione è consultabile premendo il seguente pulsante dalla barra delle azioni:

Il fascicolo documentale mostra la lista dei documenti relativi al procedimento.

#### <span id="page-29-1"></span>**3.1.1 Inserimento documento o testo**

Dal fascicolo documentale, il cliente può inserire un nuovo documento o informazioni (testo) utili al procedimento tramite l'apposita tab di inserimento («Inserimento elemento»). L'azione è possibile se siamo in negoziazione diretta, conciliazione semplificata, in attesa udienza o in udienza.

L'istante dovrà specificare il tipo di documento che sta caricando, un titolo e il relativo testo o file allegato. Il formato del file può essere solo pdf, jpeg, png, mp3 o wav. La dimensione massima del file è di 10Mb.

#### <span id="page-29-2"></span>**3.1.2 Eliminazione documento caricato**

Nel caso venga caricato erroneamente sul fascicolo documentale un documento, è possibile eliminarlo fino a due giorni dopo la chiusura del procedimento. Tale funzione è disponibile solo per l'utente che ha effettuato il caricamento. Per eliminarlo accedere al fascicolo documentale e premere «Elimina documento» in corrispondenza del documento errato.

Inserire la motivazione e firmare.

### <span id="page-29-3"></span>**3.2 Negoziazione**

Per le istanze per cui è prevista la fase di negoziazione, sarà presente sulla barra delle azioni, l'icona per accedere alla negoziazione:

#### <span id="page-29-4"></span>**3.2.1 Negoziazione diretta**

<span id="page-29-5"></span>Nella fase di negoziazione diretta l'istante interagisce direttamente con l'operatore.

La prima richiesta mostrata è quella inserita in fase di inserimento istanza. L'istante può inserire qui informazioni relative alle richieste sollevate verso l'operatore in controparte.

E" possibile inserire un testo e premere «Invia» per aggiungere una nuova comunicazione. Anche l'operatore potrà inviare dei messaggi e potrà inviare all'istante la proposta di accordo.

Quando l'operatore avrà formulato la proposta di accordo, questa verrà visualizzata e l'istante potrà accettarla o rifiutarla. In caso di rifiuto la negoziazione riprende e il procedimento avanza nel suo inter.

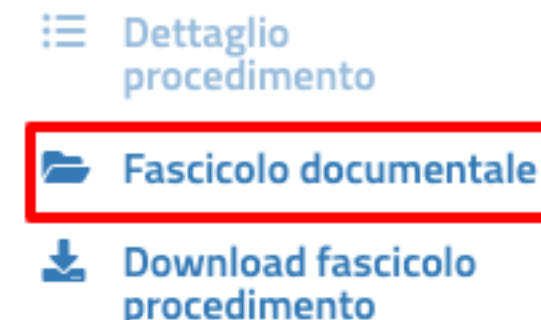

## **COMUNICA CON LE PARTI**

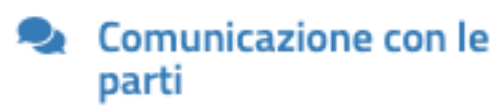

## **AZIONI PROCEDIMENTO**

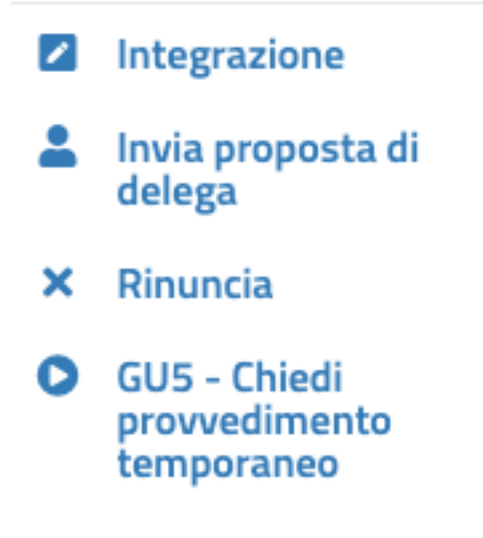

#### **Fascicolo documentale**

Cliccando su una delle due finestre sotto puoi visionare tutti i documenti presenti nel fascicolo, puoi caricare documenti in formato pdf o immagini in formato pg o png ovvero puoi scrivere direttamente le tue comunicazioni

Lista documenti Aggiungi documento Scrivi testo

#### $\left| \begin{array}{c} \hline \end{array} \right|$  Altro

Richiesta di integrazione istruttoria per la parte istante

Creato da:

Stante l'allegazione dell'Operatore e considerato quanto dal medesimo osservato in merito alla intercorsa conciliazione per l'UG 382217/2021 sulla numerazione 0613598460, si richiede la produzione documentale delle fatture ritenute illegittime con riferimento all'utenza in disservizio come indicata dall'istante (numero 065219045). La predetta documentazione deve essere depositata tassativamente entro e non oltre la data fissata per l'udienza a pena di archiviazione.

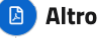

B

si allega verbale precedente ug Creato da: Protocollato il: 07/06/2022 14:01 Numero di protocollo:

#### Apri il documento

Apri il documento

Richiesta inammissibilità/improcedibilità (motivazione)

06/06/2022 09:29

07/06/2022 14:37

07/06/2022 13:57

#### Creato da:

si sollecita riscontro o archiviazione essendo la linea del presente verbale oggetto verbale di accordo ( cessazione linee e storno fino a fine ciclo do fatturazione)

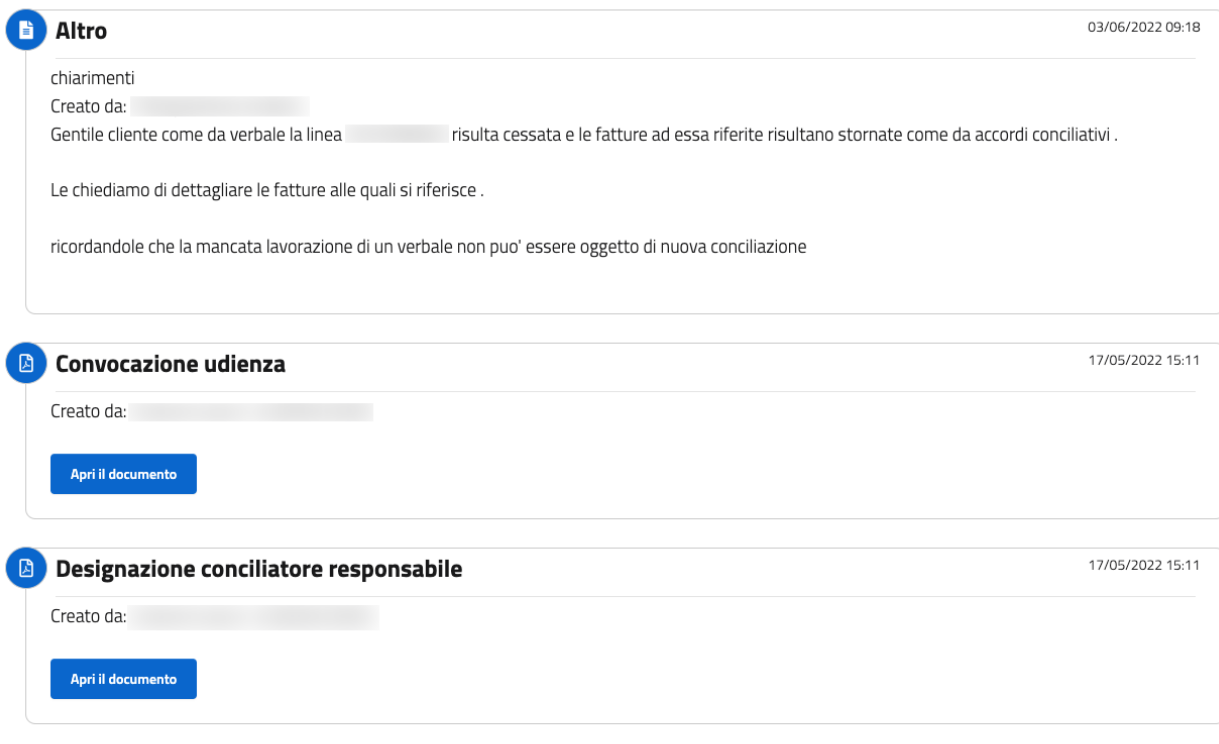

**Convocazione udienza**  $\blacksquare$ 

18/11/2021 10:01

**28 Chapter 3. Inserimento istanza di conciliazione (Modello UG)**

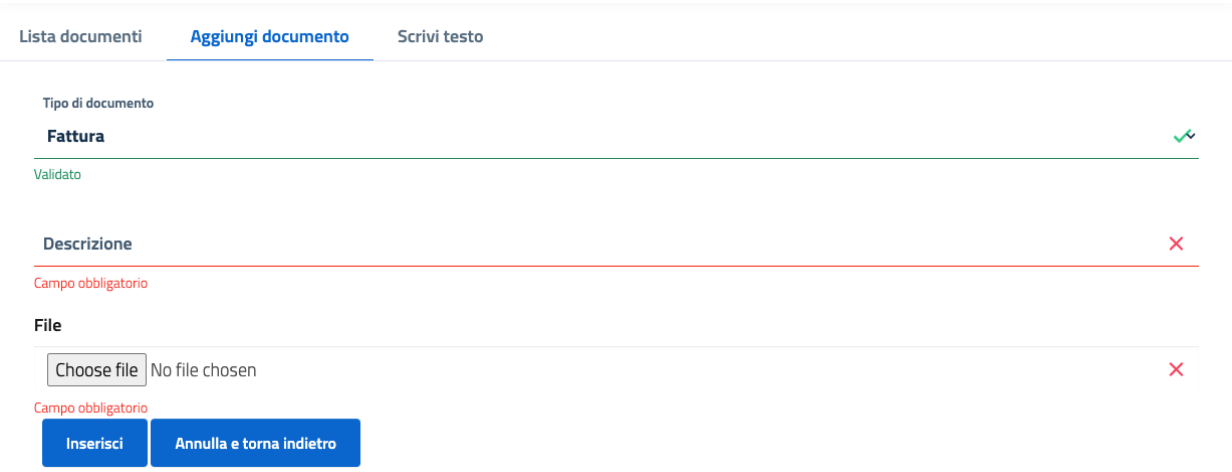

#### Figure 6: Fascicolo documentale - caricamento documento

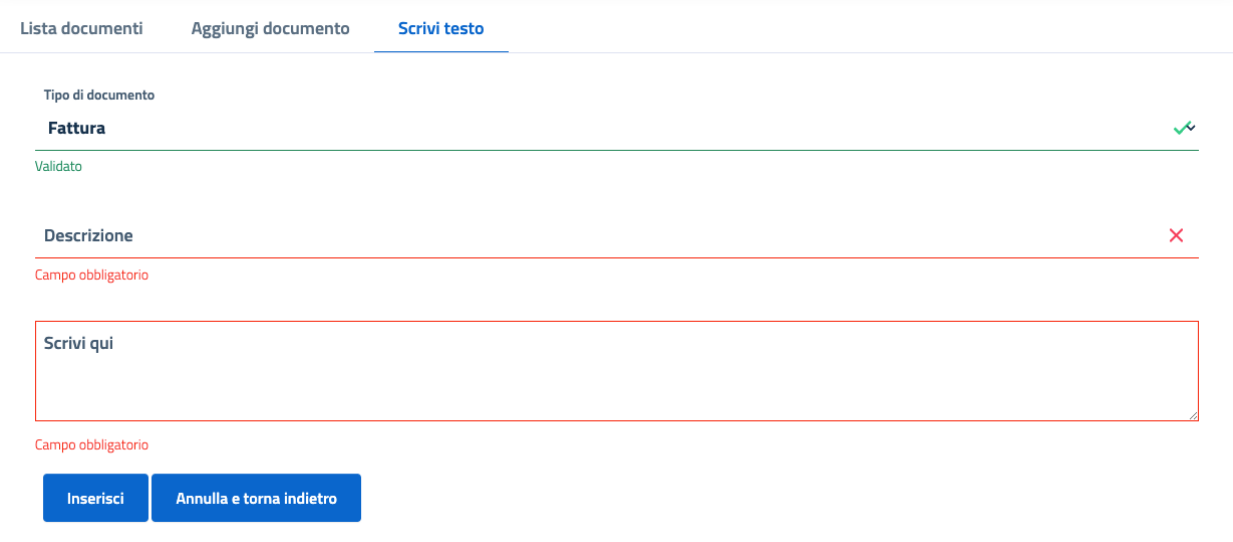

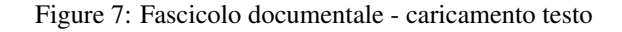

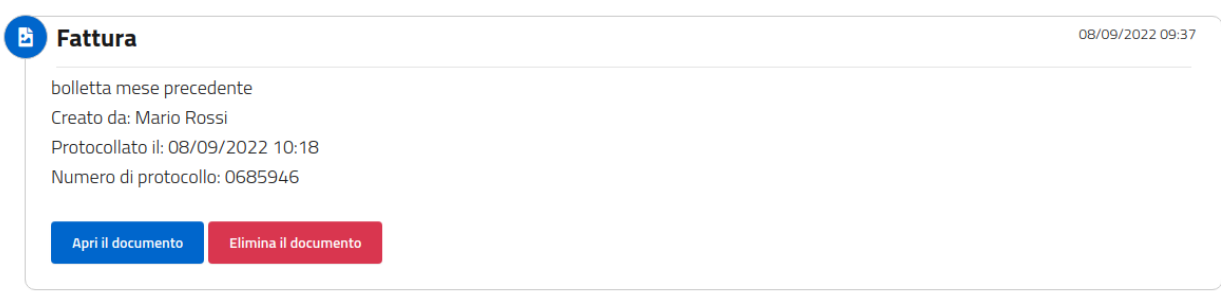

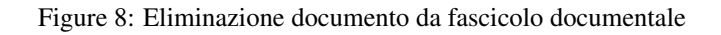

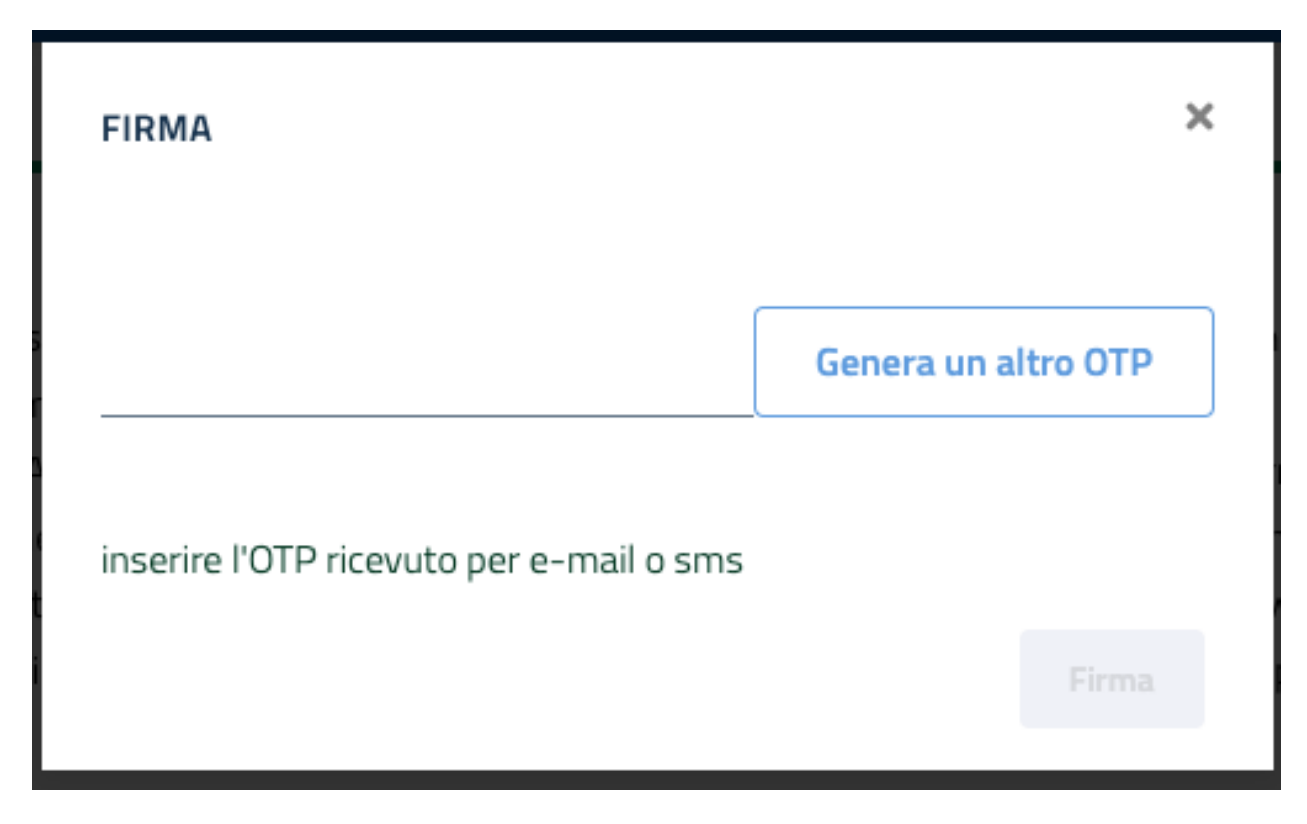

Figure 9: Firma eliminazione documento da fascicolo documentale

Nel caso di accettazione del verbale verrà richiesto l'inserimento di un codice OTP ricevuto per email o sms dopo aver premuto il bottone «Genera OTP».

E" possibile visionare la preview del verbale di accordo premendo il bottone «Preview».

#### <span id="page-33-0"></span>**3.2.2 Conciliazione semplificata**

Per i procedimenti per cui è prevista, se non si raggiunge l'accordo nella fase di negoziazione diretta, la conciliazione procede con l'aiuto di una terza figura, il conciliatore.

In questa fase il conciliatore potrà intervenire nello scambio di messaggi e formulare lui una proposta di accordo. Il funzionamento è analogo a quanto descritto per la *[negoziazione diretta](#page-29-5)*, per raggiungere l'accordo, in questo caso però, la proposta fatta dal conciliatore dovrà essere accettata sia dall'operatore che dall'istante.

### <span id="page-33-1"></span>**3.3 Rinuncia alla conciliazione**

L'istante può rinunciare alla conciliazione tramite l'apposito pulsante:

Per confermare la rinuncia l'istante dovrà inserire la motivazione e il codice OTP ricevuto per email o sms.

### <span id="page-33-2"></span>**3.4 Integrazione istanza**

Successivamente all'inserimento dell'istanza, l'istante può integrare i dati inseriti con ulteriori disservizi modificare quelli già presenti.

 $\equiv$  Dettaglio procedimento

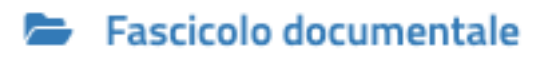

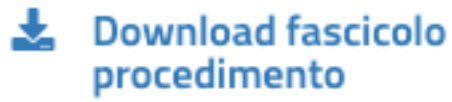

## **COMUNICA CON LE PARTI**

Comunicazione con le parti

## **AZIONI PROCEDIMENTO**

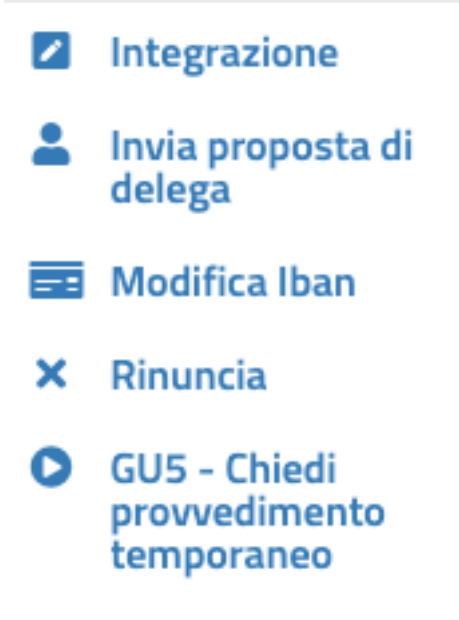

#### Comunicazione con le parti: Negoziazione Diretta

ONella prima fase della procedura puoi scambiarti messaggi con il tuo operatore. Se accetti la proposta, la procedura si chiuderà con un accordo transattivo. Se la rifiuti si passerà alla fase di conciliazione.

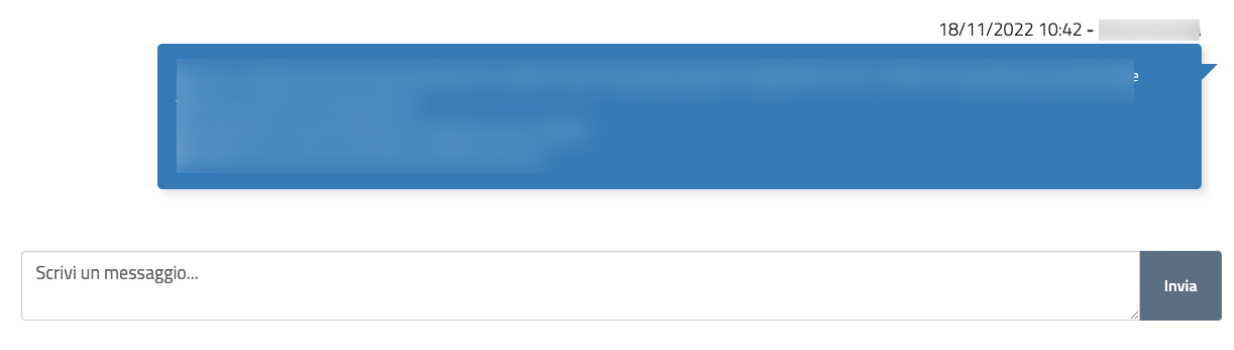

#### Figure 11: Negoziazione diretta

#### Comunicazione con le parti: Negoziazione Diretta

ONella prima fase della procedura puoi scambiarti messaggi con il tuo operatore. Se accetti la proposta, la procedura si chiuderà con un accordo transattivo. Se la rifiuti si passerà alla fase di conciliazione.

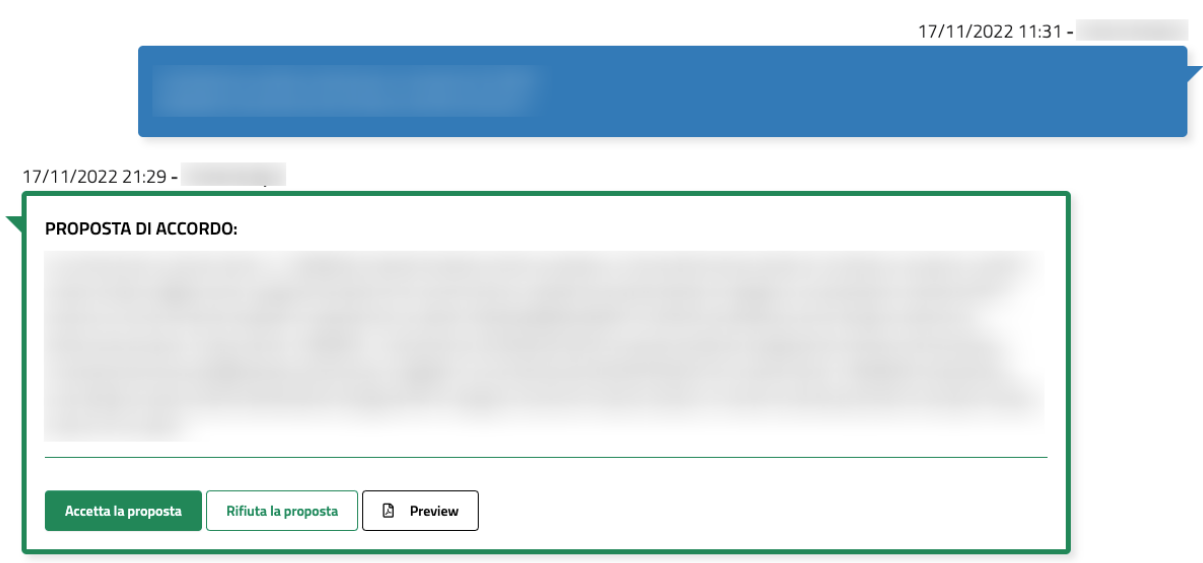

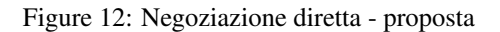

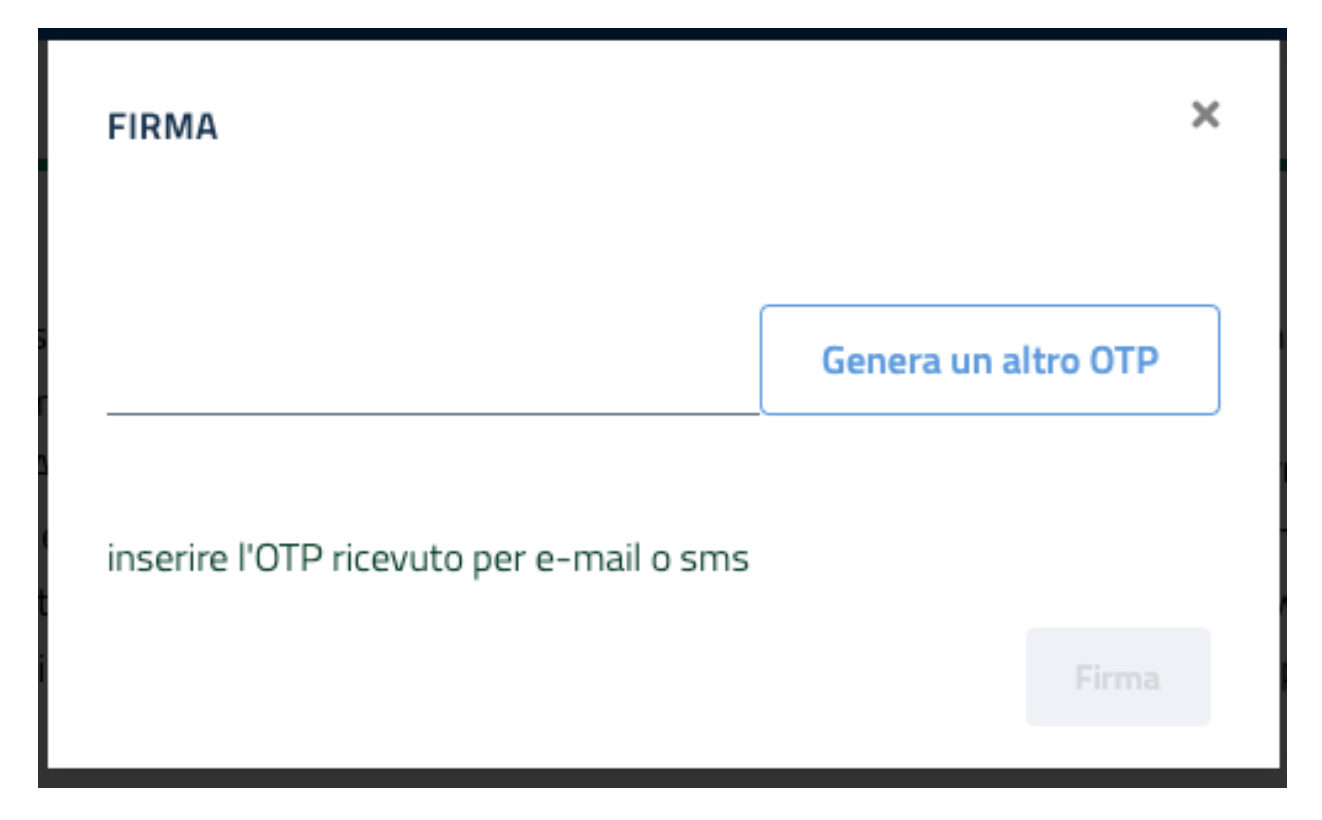

Figure 13: Negoziazione diretta - accettazione proposta

Può inoltre coinvolgere altri operatori qualora i disservizi presenti prevedino la conciliazione in udienza (non è possibile nel caso di conciliazione semplificata).

Tale azione è possibile se il procedimento è in fase di negoziazione diretta, conciliazione semplificata e fino al giorno prima dell'udienza.

Per procedere all'integrazione premere la seguente icona:

Fare le integrazioni necessarie:

### <span id="page-36-0"></span>**3.5 Variazione IBAN**

Successivamente all'inserimento dell'istanza, nel caso in cui sia fosse stata scelta IBAN come modalità di rimborso, l'istante può variare l'IBAN inserito in fase di presentazione dell'istanza. Tale operazione è possibile se la conciliazione è in corso. Per effettuare la variazione premere l'apposita azione presente sulla barra delle azioni nel dettaglio del procedimento.

Inserire il nuovo IBAN e premere INVIA.

: Dettaglio procedimento

- Fascicolo documentale
- **Let** Download fascicolo procedimento

## **COMUNICA CON LE PARTI**

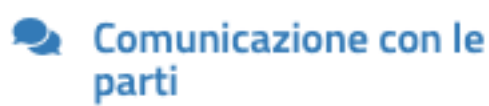

## **AZIONI PROCEDIMENTO**

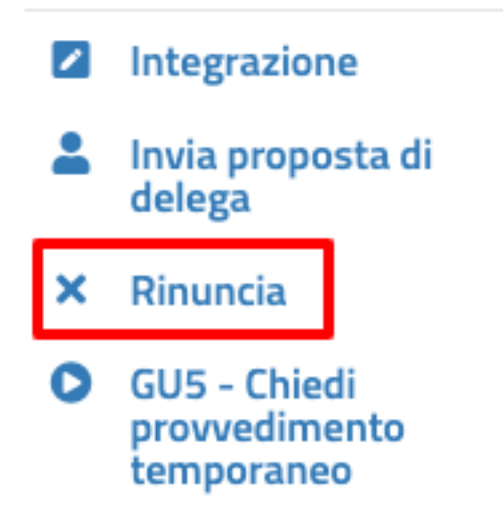

Figure 14: Azioni - Rinuncia

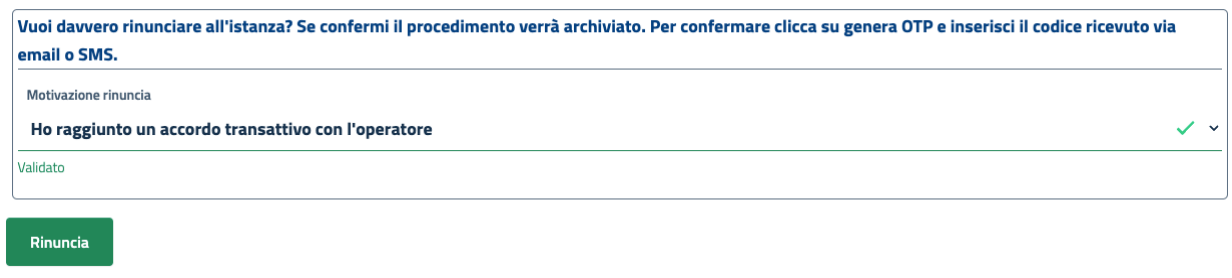

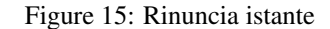

### <span id="page-38-0"></span>**3.6 Richiesta provvedimento temporaneo**

Per le istanze di conciliazione in corso è possibile inserire l'istanza di richiesta di provvedimento temporaneo se necessario.

Selezionando l'apposito pulsante si verrà riportati all'inserimento dell'istanza di provvedimento temporaneo nella quale si troveranno già compilati alcuni campi:

### <span id="page-38-1"></span>**3.7 Udienza di conciliazione**

Per le conciliazioni per cui è prevista l'udienza, il conciliatore convocherà l'udienza. In tal caso, sul *[Fascicolo doc](#page-29-6)[umentale](#page-29-6)* sarà presente il verbale di convocazione e sul dettaglio del procedimento sarà indicata la data, l'ora e le modalità di svolgimento.

Il giorno e l'ora di svolgimento dell'udienza saranno indicate anche sul dettaglio del procedimento.

L'udienza può svolgersi in *[virtual room](#page-38-5)* oppure con altra modalità indicata dal conciliatore.

In caso di svolgimento dell'udienza in *[virtual room](#page-38-5)*, il giorno prefisatto per l'udienza, sul dettaglio compariranno le informazioni utili per la partecipazione.

#### <span id="page-38-2"></span>**3.7.1 Richiesta di differimento udienza**

L'istante potrà richiedere il differimento della data di udienza in caso di giustificate motivazioni. Tale azione è possibile fino al giorno prima dell'udienza e se non è già in corso un'altra richiesta di differimento.

#### <span id="page-38-3"></span>**3.7.2 Partecipazione all'udienza in virtual room**

<span id="page-38-5"></span>Nel caso in cui il conciliatore abbia indicato come modalità di svolgimento la virtual room, il giorno dell'udienza compariranno sul dettaglio del procedimento il link e il numero di telefono per parteciparvi.

### <span id="page-38-4"></span>**3.8 Firma verbali**

Una volta arrivati a conclusione del procedimento, l'istante dovrà firmare il verbale di accordo o mancato accordo raggiunto mediante l'inserimento del codice OPT ricevuto per email o sms.

Se vi è un verbale da firmare sarà presente la seguente icona sulla barra delle azioni:

三 Dettaglio procedimento

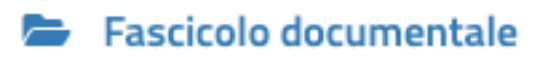

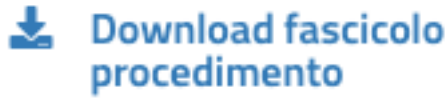

## **COMUNICA CON LE PARTI**

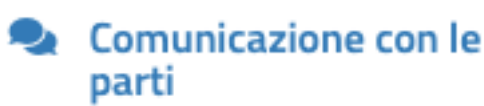

## **AZIONI PROCEDIMENTO**

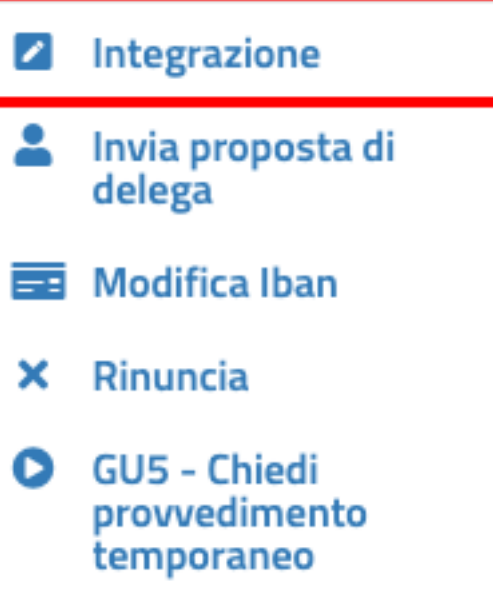

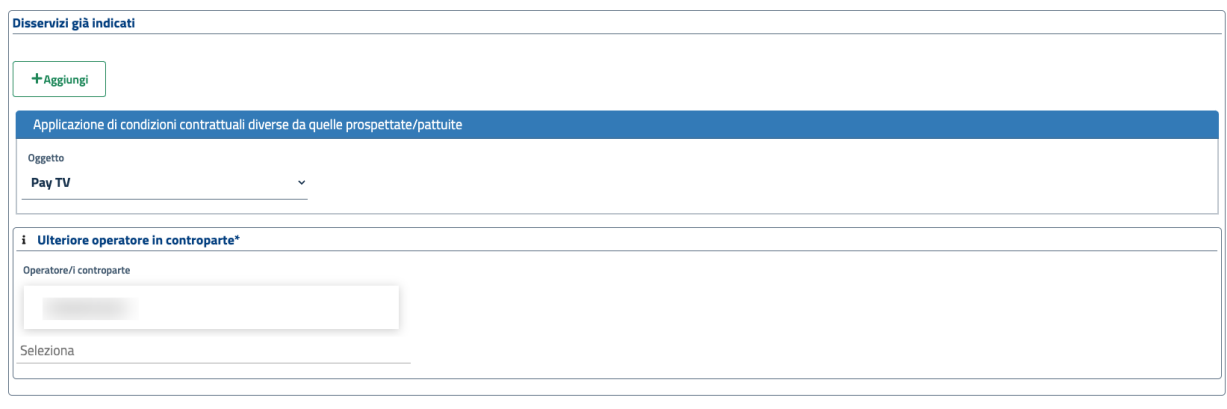

Figure 17: Integrazione istanza

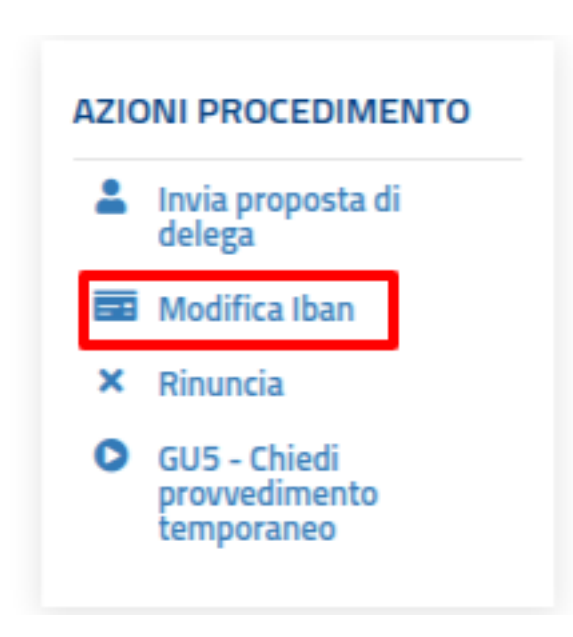

Figure 18: Azioni - Variazione IBAN

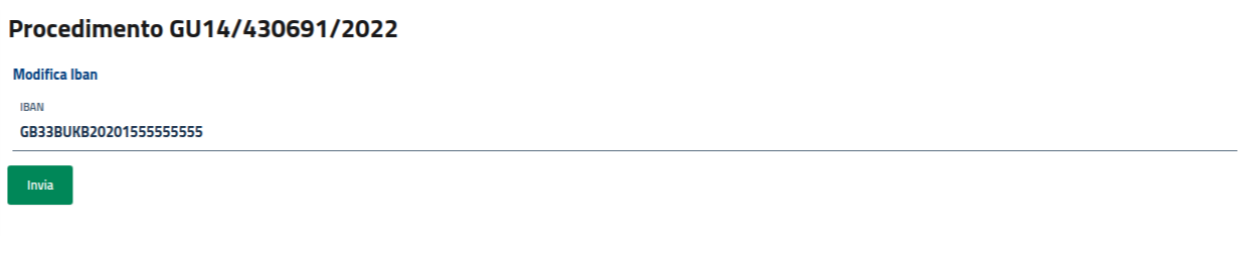

Figure 19: Variazione IBAN

Salva e invia

- : Dettaglio procedimento Fascicolo documentale
- **Let** Download fascicolo procedimento

## **AZIONI PROCEDIMENTO**

Invia proposta di delega Rinuncia ×

**GU5 - Chiedi** в provvedimento temporaneo

Figure 20: Azioni - Provvedimento temporaneo

- 三 Dettaglio procedimento
- Fascicolo documentale
- **Let** Download fascicolo procedimento

## **AZIONI PROCEDIMENTO**

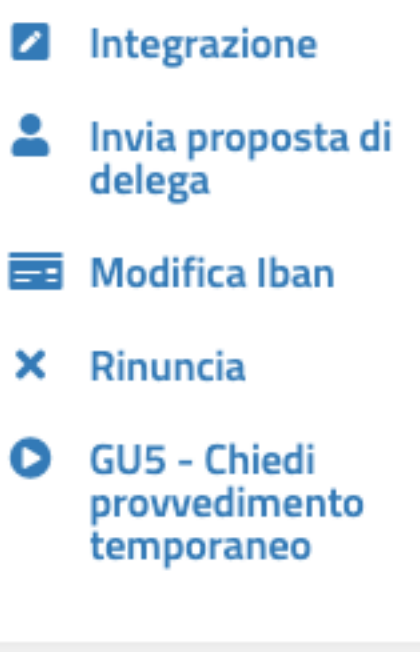

## **AZIONI UDIENZA**

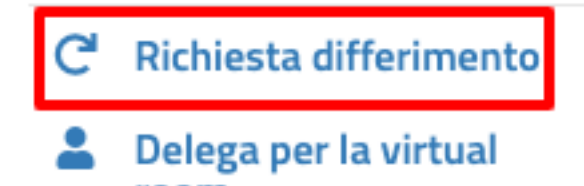

**100 TOOM**<br> **3.8. Firma verbali 39** 

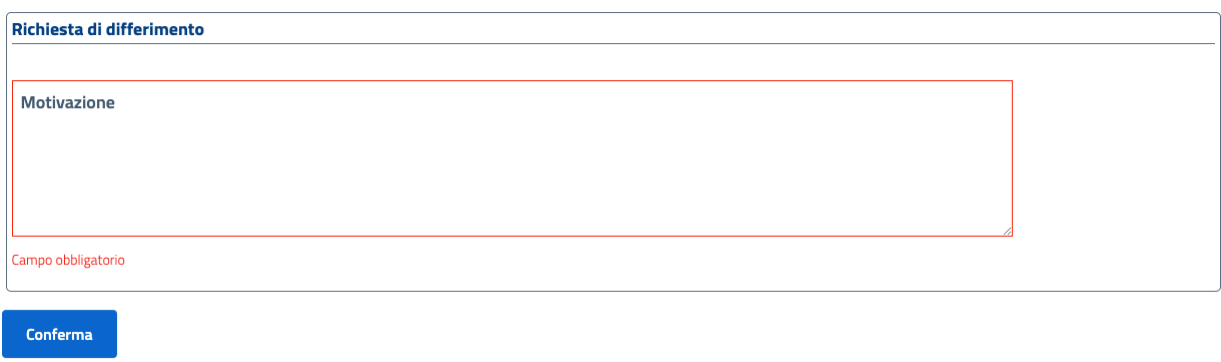

Figure 22: Motivazione richiesta differimento udienza

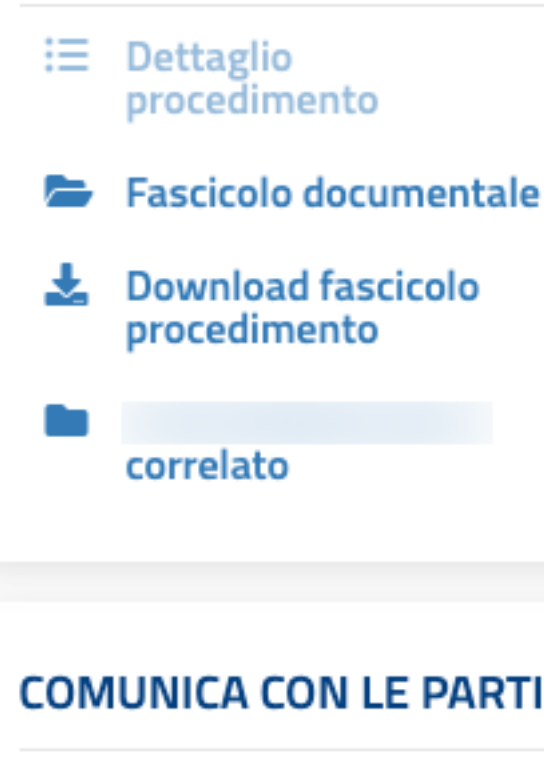

Comunicazione con le parti

## **AZIONI PROCEDIMENTO**

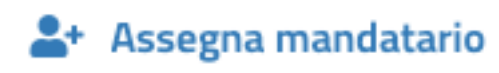

## **VERBALI**

Verbale da firmare

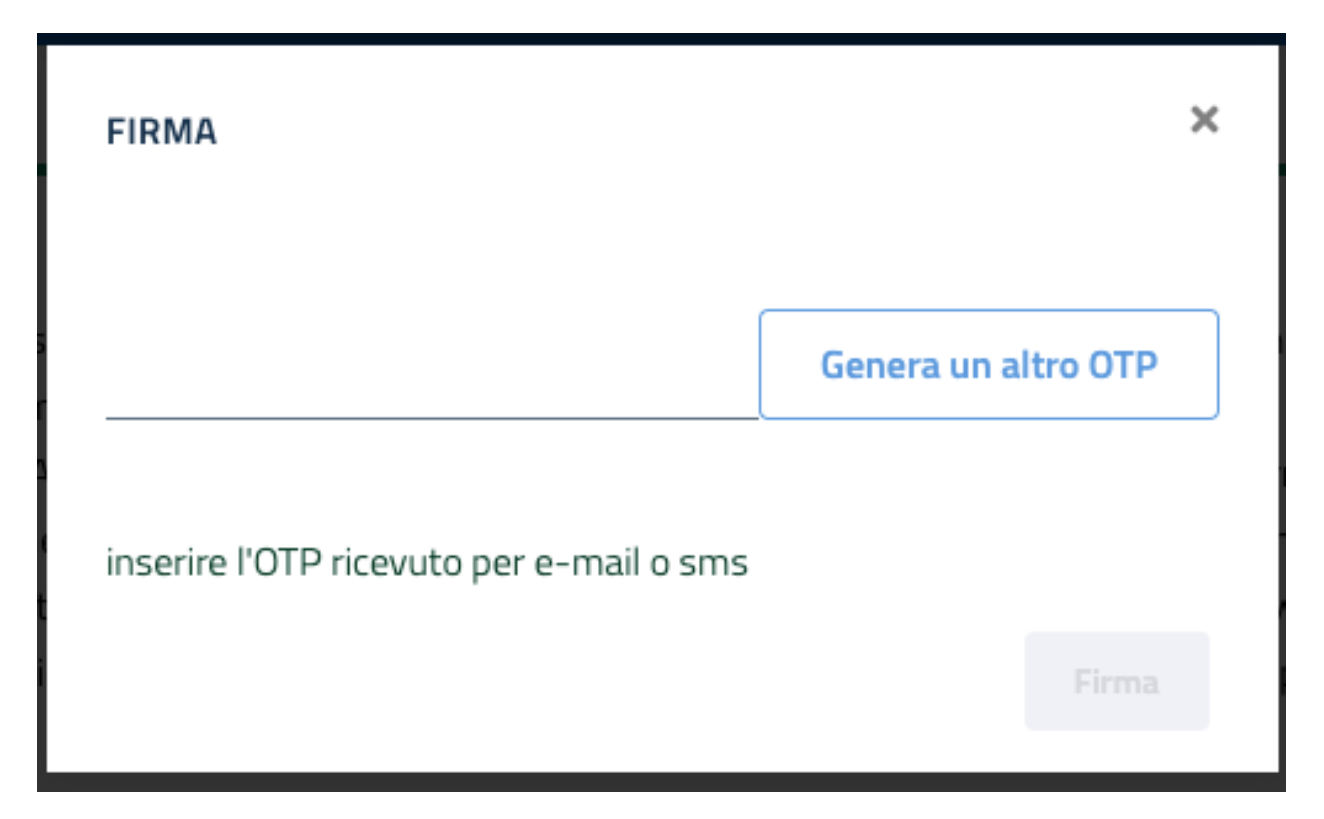

Figure 24: Firma verbale

# CHAPTER 4

### <span id="page-46-0"></span>Inserimento istanza di definizione (Modello GU14)

L'istanza di definizione, nel caso in cui sia presente in ConciliaWeb la conciliazione relativa, dovrà essere inserita andando sulla lista dei procedimenti «I miei procedimenti (conciliazioni/definizioni)», e cliccando sull'apposito pulsante presente nella colonna «Azioni» relativa alla conciliazione conclusa con mancato accordo.

L'apertura dell'istanza di definizione è possibile entro i 3 mesi dalla conclusione della procedura di conciliazione.

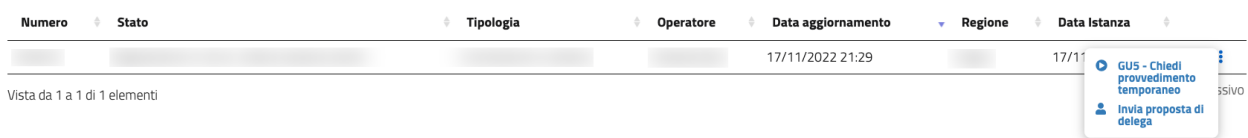

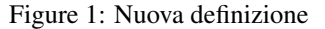

Nel caso in cui la conciliazione non sia stata esperita tramite ConciliaWeb, dalla propria pagina principale è possibile, selezionando la tipologia di utenza, aprire il modulo per la compilazione dell'istanza di definizione delle controversie.

Il modulo d'inserimento contiene tutti i campi (obbligatori e non) che l'istante è tenuto a compilare. Nel caso in cui l'avvio sia scaturito dalla conciliazione presente in ConciliaWeb parte dei dei dati saranno già presenti.

- Dati relativi alle parti:
	- *Istatnza presentata da*: selezionare l'intestatario dell'utenza per la quale si intende presentare istanza, che sia una persona fisica o un'azienda.
	- *Recapito telefonico*: anche se non obbligatorio, si consiglia di inserire il recapito telefonico se diverso da quanto inserito nel proprio profilo. Tale dato è usato da operatori e/o conciliatori durante la gestione della controversia per eventuali comunicazioni.
- Dati relativi alla controversia:
	- *Tipo di contratto*: privato o affari
	- Disservizio riscontrato: possono essere inseriti più disservizi anche più di uno dello stesso tipo se il disservizio riguard Per ogni disservizio dovranno essere associate le relative informazioni:
		- \* data inizio, data richiesta o data fine del disservizio o periodo di disservizio dove applicabile. Se il disservizio è ancora presente allora selezionare il flag «non risolto».

## Definizione (GU14)

Hai già svolto il tentativo obbligatorio di conciliazione ma non hai trovato ancora un accordo con il tuo operatore? Avvia la procedura di definizione cliccando su "Nuova definizione" e scegliere il tipo di servizio per il quale hai riscontrato il problema.

**Nuova definizione** 

Figure 2: Nuova definizione

Altri recapiti per le comunicazioni

Recapito telefonico: inserisci un recapito telefonico alternativo per eventuali comunicazioni inererenti la procedura

Figure 3: Recapito istante

- \* oggetto della controversia: Voce, Dati, Voce e Dati, Pay TV, servizi accessori, servizi a sovrapprezzo.
- \* numero utenza: telefono o cellulare interessato.
- \* numero di linee: se il disservizio riguarda più numeri di linee, indicare il numero di linee per cui si ha il disservizio.
- \* con il tasto «Elimina» si può eliminare uno dei disservizi selezionati.

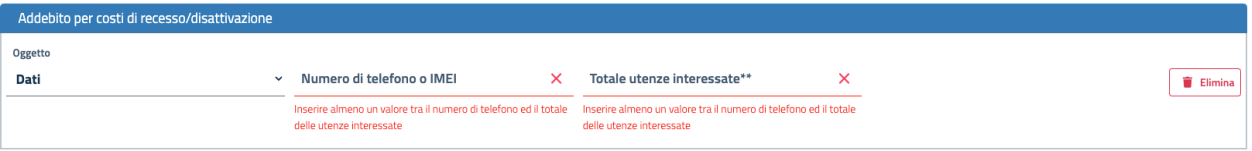

#### Figure 4: Disservizio

- *Codice cliente o numero del contratto*: obbligatorio quando il disservizio riguarda la Pay-Tv oppure la fornitura di più linee telefoniche fisse in diverse regioni o di più numeri di utenze mobili o di diverso tipo (mobile e fisso), o quando non sono stati specificati i numeri di utenza ma solo il numero di linee interessate dal disservizio.
- *Domicilio del contratto*: regione/provincia indicata dall'utente come domicilio contrattuale. In caso di utente fisso va indicato il luogo ove si trova l'utenza. Se non viene specificato sarà considerata la residenza dell'utente.
- *Operatore controparte*: selezionare uno tra gli operatori, con possibilità di auto-completamento (specificando l'inizio del nome della società il sistema suggerisce i nomi da selezionare). Gli operatori specificati potranno essere più di uno quando il disservizio riguarda «ritardo nella portabilità del numero» o «ritardo nel passaggio tra operatori». Campo obbligatorio. Se l'operatore controparte non figura tra quelli disponibili va segnalato immediatamente tramite il servizio di Assistenza.
- *Informazioni aggiuntive*: campo non obbligatorio, da compilare se si vogliono aggiungere dettagli su quanto si vuole conciliare.
- Dati relativi ai precedenti:
	- *Precedenti reclami presentati all'operatore*: per ogni reclamo i seguenti dati
		- \* data presentazione.
		- \* modalità di presentazione: posta, fax, ecc.
		- \* codice identificativo reclamo: se disponibile oppure
		- \* copia della comunicazione: file pdf della comunicazione del reclamo.
		- \* pulsante «Elimina»: per rimuovere il reclamo inserito.
	- *Tentativi di conciliazione*: obbligatorio almeno un tentativo di conciliazione. Da inserire:
		- \* data presentazione.
		- \* organismo: Corecom, Commissione, ecc.
		- \* numero protocollo del verbale.
		- \* verbale: allegare copia del verbale se si possiede una copia.
	- Selezione per dichiarare che *non si sono già esperite altre conciliazioni* per i disservizi segnalati.
- Dati relativi alle richieste:
	- *Descrizione richiesta*: campo testuale, da utilizzare per richieste diverse da quelle relative a pretese economiche.
	- *Valore in euro del rimborso, dell'indennizzo e/o storno globale richiesto*.
	- *Modalità per eventuali rimborsi o indennizzi*: obbligatorio se specificato il valore in euro.
- *IBAN*: se scelto IBAN come modalità di rimborso.
- *Allegati*: l'istante può inserire della documentazione a corredo del formulario. I file da caricare possono essere in formato pdf, jpg, png, mp3 e wav. I file non possono essere di dimensione superiore a 10Mb ciascuno.
- *Firma*: compilati tutti i campi l'istanza, dovrà essere firmata tramite la generazione di un codice «OTP» che sarà inviato al proprio indirizzo email o dispositivo mobile se specificato. Per ricevere il codice fare click su «Genera OTP».

Con il tasto «Salva e invia» l'istanza sarà inserita e protocollata. Il sistema invierà una notifica a tutti gli interessati e al cliente stesso di avvenuto inserimento.

### <span id="page-49-0"></span>**4.1 Fascicolo documentale**

Tutti i documenti relativi al procedimento sono visibili nel fascicolo documentale. Per maggiore dettagli consultare la sezione *[Fascicolo documentale](#page-29-6)*.

### <span id="page-49-1"></span>**4.2 Rinuncia alla definizione**

L'istante può rinunciare alla definizione tramite l'apposito pulsante:

Per confermare la rinuncia l'istante dovrà inserire la motivazione e il codice OTP ricevuto per email o sms.

### <span id="page-49-2"></span>**4.3 Variazione IBAN**

Successivamente all'inserimento dell'istanza, nel caso in cui sia fosse stata scelta IBAN come modalità di rimborso, l'istante può variare l'IBAN inserito in fase di presentazione dell'istanza. Tale operazione è possibile se la conciliazione è in corso. Per effettuare la variazione premere l'apposita azione presente sulla barra delle azioni nel dettaglio del procedimento.

Inserire il nuovo IBAN e premere INVIA.

### <span id="page-49-3"></span>**4.4 Richiesta provvedimento temporaneo**

Per le istanze di definizione in corso è possibile inserire l'istanza di richiesta di provvedimento temporaneo se necessario.

Selezionando l'apposito pulsante si verrà riportati all'inserimento dell'istanza di provvedimento temporaneo nella quale si troveranno già compilati alcuni campi:

### <span id="page-49-4"></span>**4.5 Inserimento memorie e controdeduzioni**

Le memorie e le controdeduzioni possono essere inserite nel *[Fascicolo documentale](#page-29-6)*. L'azione è possibile quando il procedimento si trova nella fase istruttoria.

: Dettaglio procedimento

- Fascicolo documentale
- **Let** Download fascicolo procedimento

## **COMUNICA CON LE PARTI**

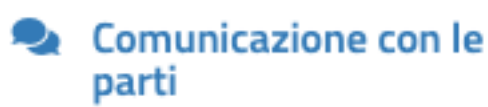

## **AZIONI PROCEDIMENTO**

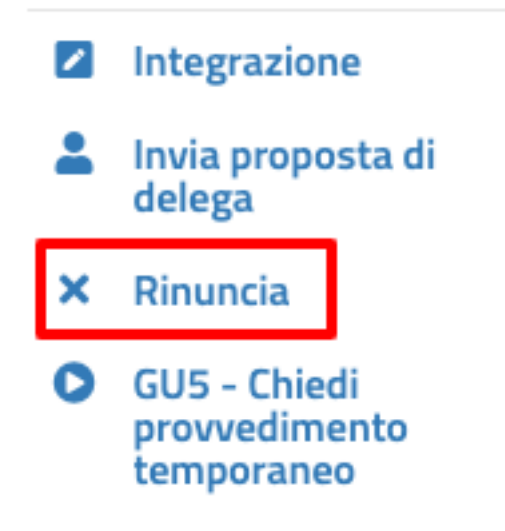

Figure 5: Azioni - Rinuncia

Rinuncia

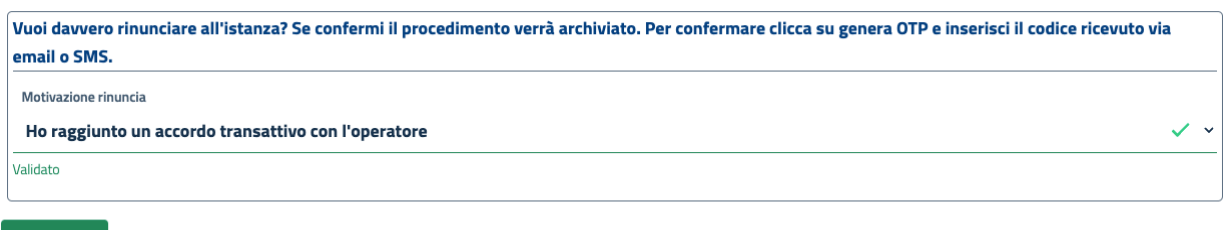

Figure 6: Rinuncia istante

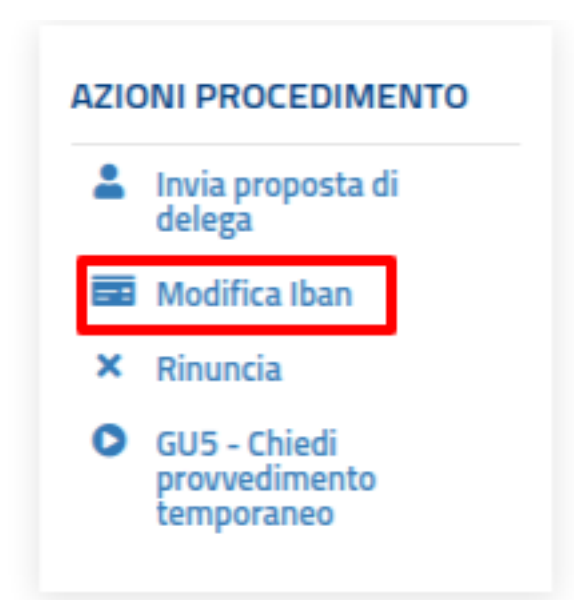

Figure 7: Azioni - Variazione IBAN

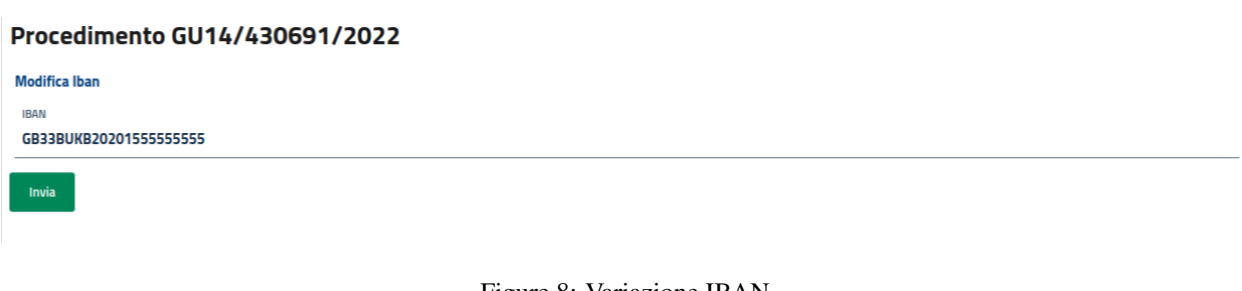

Figure 8: Variazione IBAN

- :≡ Dettaglio procedimento Fascicolo documentale
- **Let** Download fascicolo procedimento

## **AZIONI PROCEDIMENTO**

Invia proposta di delega Rinuncia ×

**GU5 - Chiedi** Ь provvedimento temporaneo

Figure 9: Azioni - Provvedimento temporaneo

### <span id="page-53-0"></span>**4.6 Risposta a richiesta istruttoria**

Il responsabile del procedimento può richiedere all'istante il caricamento di informazioni relative al procedimento.

L'istante potrà visualizzare le richieste nel *[Fascicolo documentale](#page-29-6)* e rispondere da lì a tale richiesta.

### <span id="page-53-1"></span>**4.7 Udienza di definizione**

Il responsabile del procedimento, se necessario, può convocare l'udienza. In tal caso, sul *[Fascicolo documentale](#page-29-6)* sarà presente il verbale di convocazione e sul dettaglio del procedimento sarà indicata la data, l'ora e le modalità di svolgimento. Il giorno e l'ora di svolgimento dell'udienza saranno indicate anche sul dettaglio del procedimento. In caso di svolgimento dell'udienza in *[virtual room](#page-53-4)*, il giorno prefissato per l'udienza, sul dettaglio compariranno le informazioni utili per la partecipazione.

#### <span id="page-53-2"></span>**4.7.1 Richiesta di differimento udienza**

L'istante potrà richiedere il differimento della data di udienza in caso di giustificate motivazioni. Tale azione è possibile fino al giorno prima dell'udienza e se non è già in corso un'altra richiesta di differimento.

#### <span id="page-53-3"></span>**4.7.2 Partecipazione all'udienza in virtual room**

<span id="page-53-4"></span>Nel caso in cui il responsabile del procedimento abbia indicato come modalità di svolgimento la virtual room, il giorno dell'udienza compariranno sul dettaglio del procedimento il link e il numero di telefono per parteciparvi.

- 三 Dettaglio procedimento
- Fascicolo documentale
- **Let** Download fascicolo procedimento

## **AZIONI PROCEDIMENTO**

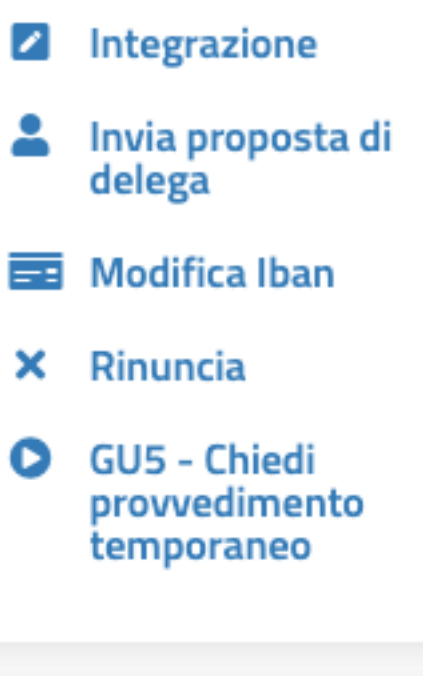

## **AZIONI UDIENZA**

**Richiesta differimento** Delega per la virtual

**4.7. Udienza di definizione 51**

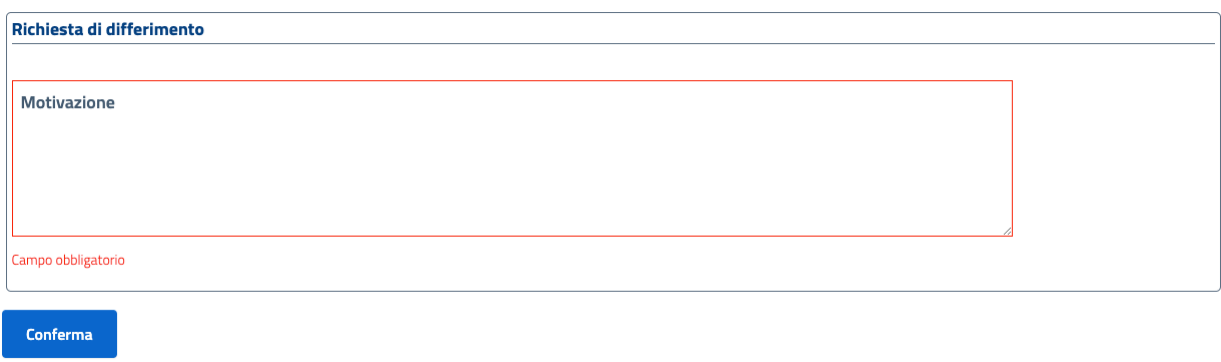

Figure 11: Motivazione richiesta differimento udienza

# CHAPTER 5

### <span id="page-56-0"></span>Inserimento istanza di provvedimento temporaneo (modello GU5)

L'istanza per l'emissione del provvedimento temporaneo, nel caso in cui sia in corso in ConciliaWeb la relativa conciliazione o definizione, andrà presentata tramite l'apposito pulsante presente nella barra delle azioni della conciliazione o definizione in corso.

Nel caso in cui la conciliazione non sia in corso in ConciliaWeb, dalla propria pagina principale è possibile selezionando la tipologia di utenza, aprire il modulo per la compilazione del formulario di richiesta di un provvedimento temporaneo (modello GU5).

Il modulo d'inserimento contiene tutti i campi (obbligatori e non) che l'istante è tenuto a compilare.

- Dati relativi alle parti:
	- *Istatnza presentata da*: selezionare l'intestatario dell'utenza per la quale si intende presentare istanza, che sia una persona fisica o un'azienda.
	- *Recapito telefonico*: anche se non obbligatorio, si consiglia di inserire il recapito telefonico se diverso da quanto inserito nel proprio profilo. Tale dato è usato da operatori e/o conciliatori durante la gestione della controversia per eventuali comunicazioni.
- Dati relativi al disservizio:
	- *Tipo di contratto*: privato o affari
	- Disservizio riscontrato: possono essere inseriti più disservizi anche più di uno dello stesso tipo se il disservizio riguard Per ogni disservizio dovranno essere associate le relative informazioni:
		- \* data inizio, data richiesta o data fine del disservizio o periodo di disservizio dove applicabile. Se il disservizio è ancora presente allora selezionare il flag «non risolto».
		- \* oggetto della controversia: Voce, Dati, Voce e Dati, Pay TV, servizi accessori, servizi a sovrapprezzo.
		- \* numero utenza: telefono o cellulare interessato.
		- \* numero di linee: se il disservizio riguarda più numeri di linee, indicare il numero di linee per cui si ha il disservizio.
		- \* con il tasto «Elimina» si può eliminare uno dei disservizi selezionati.

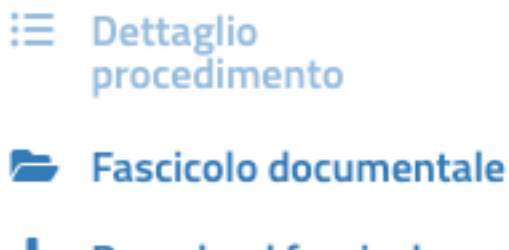

**Let** Download fascicolo procedimento

## **AZIONI PROCEDIMENTO**

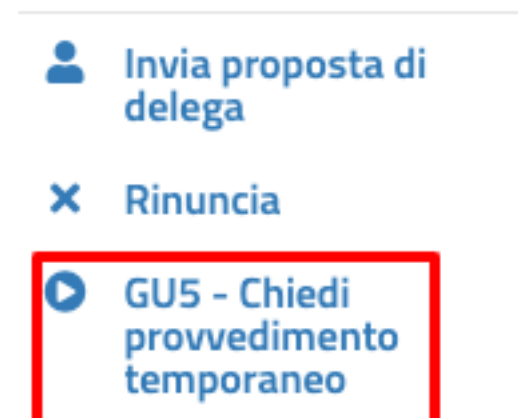

Figure 1: Azioni - Provvedimento temporaneo

### Provvedimento temporaneo (GU5)

Hai gia avviato una procedura di conciliazione o di definizione, ma il tuo operatore ha sospeso il servizio o non garantisce che tu possa mantenere lo stesso numero o continuare a utilizzare lo stesso terminale? In attesa della conclusione della procedura, chiedi un provvedimento d'urgenza cliccando su "Nuovo provvedimento temporaneo".

Nuovo provvedimento temporaneo

#### Figure 2: Nuovo provvedimento

Altri recapiti per le comunicazioni

Recapito telefonico: inserisci un recapito telefonico alternativo per eventuali comunicazioni inererenti la procedura

#### Figure 3: Recapito istante

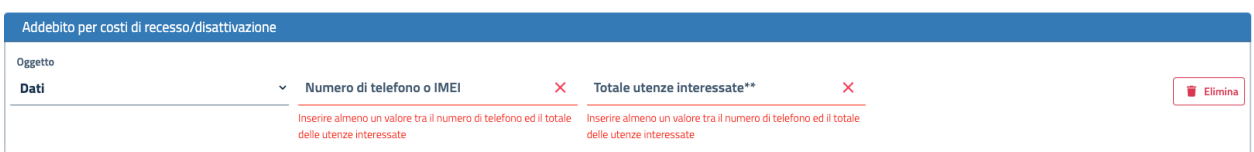

#### Figure 4: Disservizio

- *Codice cliente o numero del contratto*: obbligatorio quando il disservizio riguarda la Pay-Tv oppure la fornitura di più linee telefoniche fisse in diverse regioni o di più numeri di utenze mobili o di diverso tipo (mobile e fisso), o quando non sono stati specificati i numeri di utenza ma solo il numero di linee interessate dal disservizio.
- *Domicilio del contratto*: regione/provincia indicata dall'utente come domicilio contrattuale. In caso di utente fisso va indicato il luogo ove si trova l'utenza. Se non viene specificato sarà considerata la residenza dell'utente.
- *Operatore controparte*: selezionare uno tra gli operatori, con possibilità di auto-completamento (specificando l'inizio del nome della società il sistema suggerisce i nomi da selezionare). Gli operatori specificati potranno essere più di uno quando il disservizio riguarda «ritardo nella portabilità del numero» o «ritardo nel passaggio tra operatori». Campo obbligatorio. Se l'operatore controparte non figura tra quelli disponibili va segnalato immediatamente tramite il servizio di Assistenza.
- *Informazioni aggiuntive*: campo non obbligatorio, da compilare se si vogliono aggiungere dettagli su quanto si vuole conciliare.
- Dati relativi alla procedura pendente: questa sezione sarà compilata automaticamente se la procedura è pendente nel sistema e l'inserimento del provvedimento avviene tramite l'apposito pulsante presente nel dettaglio del procedimento pendente. Altrimenti sarà richiesta la compilazione dei seguenti campi:
	- *Data presentazione istanza*
	- *Organismo*
	- *Identificativo istanza*
- *Allegati*: l'istante può inserire della documentazione a corredo del formulario. I file da caricare possono essere in formato pdf, jpg, png, mp3 e wav. I file non possono essere di dimensione superiore a 10Mb ciascuno.
- *Firma*: compilati tutti i campi l'istanza, dovrà essere firmata tramite la generazione di un codice «OTP» che sarà inviato al proprio indirizzo email o dispositivo mobile se specificato. Per ricevere il codice fare click su «Genera OTP».

Con il tasto «Salva e invia» l'istanza sarà inserita e protocollata. Il sistema invierà una notifica a tutti gli interessati e al cliente stesso di avvenuto inserimento.

### <span id="page-59-0"></span>**5.1 Fascicolo documentale**

Tutti i documenti relativi al procedimento sono visibili nel fascicolo documentale. Per maggiore dettagli consultare la sezione *[Fascicolo documentale](#page-29-6)*.

### <span id="page-59-1"></span>**5.2 Rinuncia al provvedimento temporaneo**

L'istante può rinunciare al provvedimento temporaneo tramite l'apposito pulsante:

Per confermare la rinuncia l'istante dovrà inserire la motivazione e il codice OTP ricevuto per email o sms.

### <span id="page-59-2"></span>**5.3 Risposta a richiesta istruttoria**

Il responsabile del procedimento può richiedere all'istante il caricamento di informazioni relative al procedimento.

L'istante potrà visualizzare le richieste nel *[Fascicolo documentale](#page-29-6)* e rispondere da lì a tale richiesta.

### <span id="page-59-3"></span>**5.4 Segnalazione mancata ottemperanza**

Una volta concluso il procedimento, l'istante può segnalare la mancata ottemperanza dell'operatore al provvedimento emesso.

L'istante dovrà specificare testo o file allegato a controprova della sua comunicazione.

: Dettaglio procedimento

- Fascicolo documentale
- **Let** Download fascicolo procedimento

## **COMUNICA CON LE PARTI**

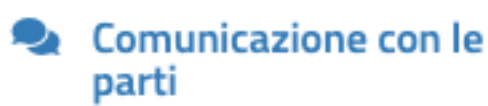

## **AZIONI PROCEDIMENTO**

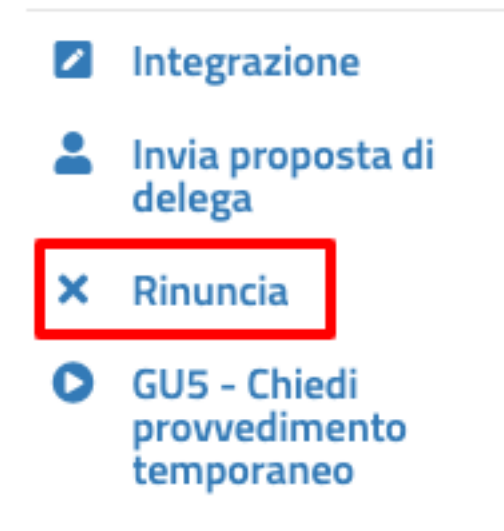

Figure 5: Azioni - Rinuncia

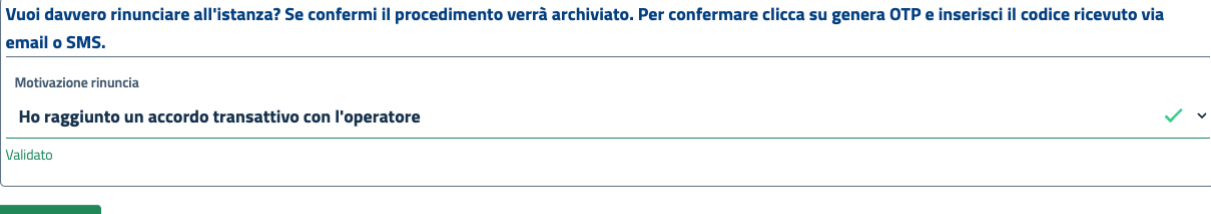

Figure 6: Rinuncia istante

Rinuncia